# 3150eDNP

#### **OPERATING INSTRUCTIONS**

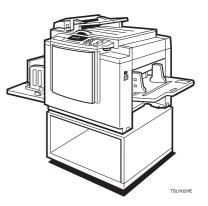

Read this manual carefully before you use this product and keep it handy for future reference. For safety, please follow the instructions in this manual.

Download from Www.Somanuals.com. All Manuals Search And Download.

#### Introduction

This manual contains detailed instructions on the operation and maintenance of this machine. To get maximum versatility from this machine all operators should carefully read and follow the instructions in this manual. Please keep this manual in a handy place near the machine.

Please read the Safety Information before using this machine. It contains important information related to USER SAFETY and PREVENTING EQUIPMENT PROBLEMS.

#### Notes:

Some illustrations may be slightly different from your machine.

Certain options may not be available in some countries. For details, please contact your local dealer.

Two kinds of size notation are employed in this manual. With this machine refer to the Inch version.

For good print quality, Savin recommends that you use genuine Savin master and ink.

Savin shall not be responsible for any damage or expense that might result from the use of parts other than genuine Savin parts in your Savin office product.

#### Power Source:

120 V, 60 Hz, 2.5 A or more

Please be sure to connect the power cord to a power source as above. For details about power source, see  $\Rightarrow$  P.110 *"Power connection"*.

Read this manual carefully before you use this product and keep it handy for future reference. For safety, please follow the instructions in this manual.

#### Note to users in the United States of America

# Notice:

This equipment has been tested and found to comply with the limits for a Class A digital devices, pursuant to Part 15 of the FCC Rules. These limits are designed to provide reasonable protection against harmful interference when the equipment is operated in a commercial environment. This equipment generates, uses, and can radiate radio frequency energy and, if not installed and used in accordance with the instruction manual, might cause harmful interference to radio communications. Operation of this equipment in a residential area is likely to cause harmful interference in which case the user will be required to correct the interference at his own expense.

#### Warning

Changes or modifications not expressly approved by the party responsible for compliance could void the user's authority to operate the equipment.

#### Note to users in Canada

#### Note:

This Class A digital apparatus complies with Canadian ICES-003.

#### Remarque concernant les utilisateurs au Canada

#### Avertissement:

Cet appareil numérique de la classe A est conforme à la norme NMB-003 du Canada.

In accordance with ISO Standard 7001, this machine uses the following symbols for the main switch:

#### means POWER ON.

O means POWER OFF.

SAVIN CORPORATION 333 Ludlow Street Stamford CT06904 203–967–5000

# Safety Information

When using your machine, the following safety precautions should be always be followed.

# **Safety During Operation**

In this manual, the following important symbols are used:

#### A WARNING:

Ignoring this warning could cause serious injury or even death.

### ▲ CAUTION:

Ignoring this caution could cause injury or damage to property.

# **Examples Of Indications**

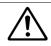

Symbols  $\underline{\wedge}$  mean a situation that requires you take care.

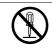

Do NOT carry out the operation represented by this symbol  $\bigcirc$ . This example means "Do not take apart".

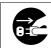

Symbols 
mean you MUST perform this operation.

This example means "You must remove the wall plug".

#### A WARNING:

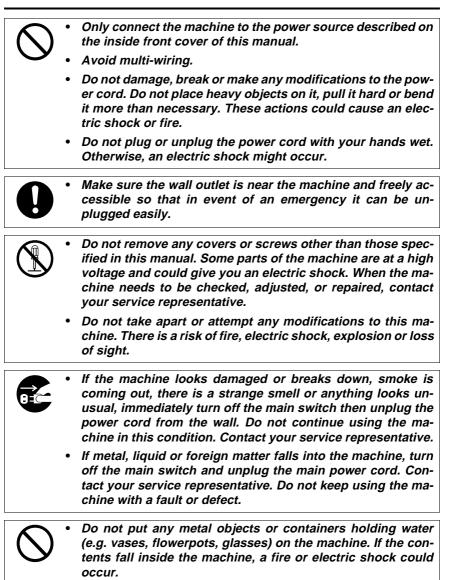

### **▲ CAUTION:**

| $\bigcirc$ | <ul> <li>Keep the machine away from humidity and dust. A fire or an electric shock might occur.</li> <li>Do not place the machine on an unstable or tilted surface. If it topples over, it could cause injury.</li> </ul> |
|------------|----------------------------------------------------------------------------------------------------|
| 0          | • After you move the machine, fix it with the caster fixture. Otherwise, the machine might move or come down to cause a personal injury.                                                                                  |
|            | <ul> <li>When you move the machine, unplug the power cord from the wall outlet to avoid fire or electric shock.</li> <li>When the machine will not be used for a long time, unplug the power cord.</li> </ul>             |
|            | <ul> <li>When you pull out the plug from the socket, grip the plug to avoid<br/>damaging the cord and causing fire or electric shock.</li> </ul>                                                                          |
| 0          | <ul> <li>If you use the machine in a confined space, make sure there is a<br/>continuous air turnover.</li> </ul>                                                                                                    |
| $\bigcirc$ | • Do not reuse stapled paper. Do not use aluminum foil, carbon-<br>containing paper or other conductive paper. Otherwise, a fire<br>might occur.                                                                          |
|            | • This machine has been tested for safety using this supplier's parts and consumables. We recommend you only use these specified supplies.                                                                                |
|            | <ul> <li>This equipment is only to be installed by a qualified service per-<br/>sonnel.</li> </ul>                                                                                                    |
|            | <ul> <li>Deliver to collection point for waste products. Do not be disposed<br/>of via domestic refuse collection.</li> </ul>                                                                                             |
| 0          | <ul> <li>If ink comes into contact with your eyes, rinse immediately in run-<br/>ning water. In the case of any abnormal symptoms, consult a<br/>doctor.</li> </ul>                                                       |

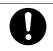

Keep the ink or ink container out of reach of children.

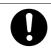

• If ink is ingested, force vomiting by drinking a strong saline solution and consult a doctor immediately.

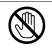

• Be careful not to cut yourself on any sharp edges when you reach inside the machine to remove misfed sheets of paper or masters.

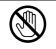

• Do not touch the belt at the end of the paper delivery table. Do not insert your hands under the paper feed table or the paper delivery table. You might be injured.

# How To Read This Manual

#### Symbols

In this manual, the following symbols are used:

#### A WARNING:

This symbol indicates a potentially hazardous situation that might result in death or serious injury when you misuse the machine without following the instructions under this symbol. Be sure to read the instructions, all of which are described in the Safety Information section.

#### A CAUTION:

This symbol indicates a potentially hazardous situation that might result in minor or moderate injury or property damage that does not involve personal injury when you misuse the machine without following the instructions under this symbol. Be sure to read the instructions, all of which are described in the Safety Information section.

\* The statements above are notes for your safety.

#### ∰Important

If this instruction is not followed, paper might be misfed, originals might be damaged, or data might be lost. Be sure to read this.

#### Preparation

This symbol indicates the prior knowledge or preparations required before operating.

#### 🖉 Note

This symbol indicates precautions for operation, or actions to take after misoperation.

#### Limitation

This symbol indicates numerical limits, functions that cannot be used together, or conditions in which a particular function cannot be used.

#### PReference

This symbol indicates a reference.

#### [ ]

Keys that appear on the machine's panel display.

### [ ]

Keys built into the machine's operation panel.

# What You Can Do With This Machine

- Standard Printing See ⇒ P.5 "Standard Printing".
- ♦ Adjusting The Print Image Position See ⇒ P.8 "Adjusting The Print Image Position".
- ♦ Adjusting The Print Image Density See ⇒ P.10 "Adjusting The Print Image Density".
- ♦ Making Half-tone Prints See ⇒ P.11 "Tint Mode—Making Half-tone Prints".
- ♦ Making Clear Prints See ⇒ P.12 "Fine Mode—Making Clear Prints".
- ♦ Changing The Print Speed See ⇒ P.13 "Changing The Printing Speed".

#### Reducing And Enlarging Using Preset Ratios

See  $\Rightarrow$  P.15 "Preset Reduce/Enlarge—Reducing And Enlarging Using Preset Ratios".

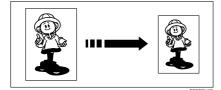

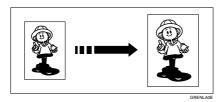

#### Erasing Center And Edge Margins

See  $\Rightarrow$  P.17 "Center/Edge Erase—Erasing Center And Edge Margins".

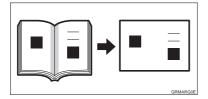

- ♦ Erasing Edge Margins See ⇒ P.19 "Edge Erase—Erasing Edge Margins".
  ♦ Erasing The Shadow Of Pasted Originals See ⇒ P.21 "Paste Shadow Erase—Erasing The Shadow Of Pasted Originals".
  ♦ Printing On Thick Or Thin Paper See ⇒ P.22 "Printing On Thick Or Thin Paper".
  ♦ Selecting Original Type See ⇒ P.23 "Selecting Original Type".
- ♦ Ink Saving See ⇒ P.24 "Economy Mode—Ink Saving".
- ◆ Printing From Several Originals At Once See ⇒ P.25 "Auto Cycle—Printing From Several Originals At Once".

#### Group Printing From The Same Original

See  $\Rightarrow$  P.27 "Class Mode—Group Printing From The Same Original".

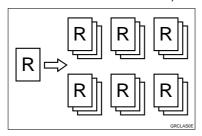

#### Group Printing From Different Originals

See  $\Rightarrow$  P.29 "Memory Mode—Group Printing From Different Originals".

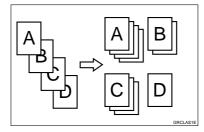

#### Combining Originals Into One Print

See  $\Rightarrow$  P.32 "Combine Copies—Combining 2 Originals Into One Print".

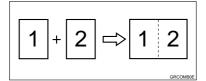

- Skip Feed Printing See ⇒ P.35 "Skip Feed Printing".
- Storing Your Print Settings In Memory See ⇒ P.36 "Program—Storing Your Print Settings In Memory".
- ◆ Printing Secret Documents See ⇒ P.40 "Security Mode—Printing Secret Documents".
- ♦ Making Color Prints See ⇒ P.49 "Making Color Prints".
- ♦ Printing In Two Colors See ⇒ P.51 "Printing In Two Colors".

# **Guide To Components**

### **Machine Exterior**

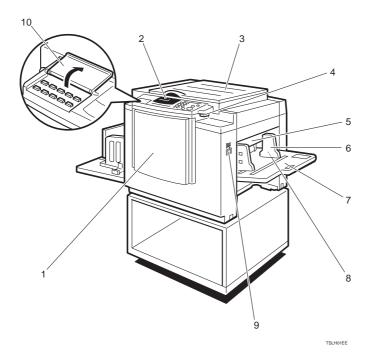

#### **1.** Front Door

Open for access to the inside of the machine.

#### 2. Operation Panel

Operator controls and indicators are located here. See  $\Rightarrow$  P.xii "Operation Panel".

#### 3. Platen Cover

Lower this cover over an original before printing.

#### 4. Original Table Release Lever

Use to open the original table unit when installing the master.

#### **5. Feed Roller Pressure Lever**

Use to adjust the contact pressure of the paper feed roller according to paper thickness.

#### **6.** Paper Feed Side Plates

Use to prevent paper skew.

#### 7. Paper Feed Table

Set paper on this table for printing.

#### 8. Side Table Fine Adjusting Dial

Use to shift the paper feed table side-ways.

#### **9.** Paper Feed Table Down key

Press to lower the paper feed table.

#### **10.** Behind Cover

Flip up when you use the keys underneath.

### **Machine Interior**

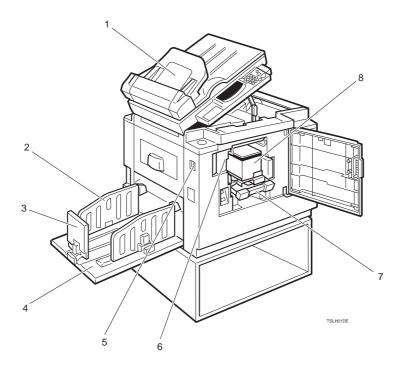

#### 1. Document Feeder (Option)

Original inserted into the document feeder are individually and automatically fed onto and removed from the exposure glass. See  $\Rightarrow$  P.41 "Printing Using The Optional 30 Originals Document Feeder".

#### 2. Paper Delivery Side Plates

Use to align the prints on the paper delivery table.

#### **3.** Paper Delivery End Plate

Use to align the leading edge of prints.

#### 4. Paper Delivery Table

Completed prints are delivered here.

#### 5. Main Switch

Use to turn the power on or off.

#### 6. Drum Unit

The master is wrapped around this unit.

#### 7. Drum Unit Lock Lever

Lift to unlock and pull out the drum unit.

#### 8. Ink Holder

Set the ink cartridge in this holder.

# Options

#### ✤ 30 Originals Document Feeder

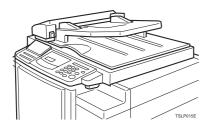

### 🖉 Note

□ Other options:

- Color Drum: LG drum
- Color Drum: B4 drum
- Tape Dispenser
- Key Counter

# **Operation Panel**

#### Keys

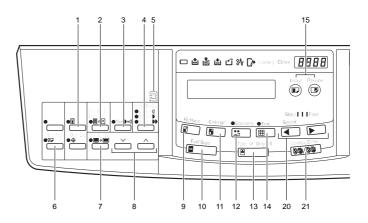

### 1. [Security] key

Press to make prints of secret documents. See  $\Rightarrow$  P.40 "Security Mode—Printing Secret Documents".

#### 2. [Paste Shadow Erase] key

Press to erase the shadow of pasted originals. See  $\Rightarrow$  P.21 "Paste Shadow Erase— Erasing The Shadow Of Pasted Originals".

#### 3. [Tint] key

Press to make half-tone prints. See  $\Rightarrow$  P.11 *"Tint Mode—Making Half-tone Prints"*.

#### 4. [Image Density] key

Press to make prints darker or lighter. See  $\Rightarrow$  P.10 "Adjusting The Print Image Density".

#### 5. Check Indicator

This indicator lights when you have selected one or more of the functions accessed by lifting the flip up cover and pressing the keys underneath (e. g. **[Security]** key, **[Paste Shadow Erase]** key etc.). This lets you know whether one or more of these functions is selected, even if the cover is lowered.

### 6. [Skip Feed] key

Press to select skip feed printing. See  $\Rightarrow$  P.35 "*Skip Feed Printing*".

#### 7. [Center/Edge Erase] key

Press to print book originals that have a solid image on the center or edges. See  $\Rightarrow$  P.17 "Center/Edge Erase—Erasing Center And Edge Margins".

#### 8. [ $\bigvee$ ] and [ $\land$ ] keys (Scroll keys)

Press to select size and direction of paper or original in Center/Edge Erase.

#### 9. [Reduce] key

Press to reduce the image. See  $\Rightarrow$  P.15 "Preset Reduce/Enlarge—Reducing And Enlarging Using Preset Ratios".

#### 10. [Full Size] key

Press to make full size prints.

#### 11. [Enlarge] key

Press to enlarge the image. See  $\Rightarrow$  P.15 "Preset Reduce/Enlarge—Reducing And Enlarging Using Preset Ratios".

#### 12. [Economy] key

Press to save ink. See  $\Rightarrow$  P.24 "Economy Mode—Ink Saving".

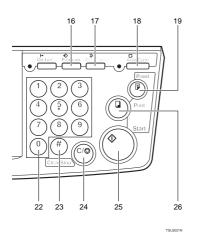

#### 13. [Type of Original] key

Press to select Letter, Photo, or Letter/ Photo mode. See  $\Rightarrow$  P.23 "Selecting Original Type".

#### 14. [Fine] key

Press to select the fine image. See  $\Rightarrow$  P.12 "Fine Mode—Making Clear Prints".

#### 15. [Image Position] key

Press to shift the image forwards or backwards. See  $\Rightarrow$  P.8 "Adjusting The Print Image Position".

#### 16. [Program] key

Press to input or recall user programs. See  $\Rightarrow$  P.36 "Program—Storing Your Print Settings In Memory".

#### 17. [Clear Modes] key

Press to clear the previously entered job settings.

#### 18. [Auto Cycle] key

Use to process the master and make prints automatically. See  $\Rightarrow$  P.25 "Auto Cycle—Printing From Several Originals At Once".

#### 19. [Proof] key

Press to make proof prints.

### 20. 【 ◀】 and 【 ▶】 keys (Speed keys)

Press to adjust the printing speed. See "Print Speed" in  $\Rightarrow$  P.115 "*Main Frame*".

#### 21. [Memory/Class] key

Press to select Memory or Class mode. See  $\Rightarrow$  P.27 "Class Mode—Group Printing From The Same Original" or  $\Rightarrow$  P.29 "Memory Mode—Group Printing From Different Originals".

#### 22. [Number] keys

Press to enter the desired number of prints and data for selected modes.

#### 23. [#] key

Use to enter data in selected modes.

#### 24. [Clear/Stop] key

While entering numbers, press to cancel a number you have entered.

While copying, press to stop copying.

#### 25. [Start] key

Press to make a master.

# **26. [Print]** key Press to start printing.

Xİİİ

#### Indicators

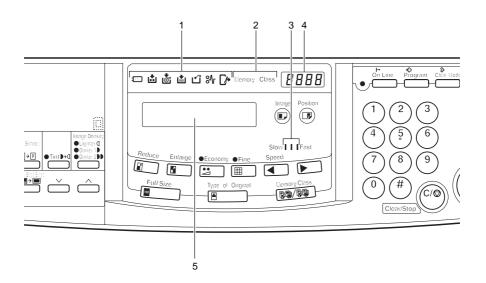

#### **1.** Error Indicators

These indicators are lit when a non-standard condition occurs within the machine.

#### 2. Memory/Class Indicator

Shows the number entered in Memory or Class mode.

#### **3.** Speed Indicators

These indicators show the printing speed that is selected.

#### 4. Counter

Displays the number of prints entered. While printing, it shows the number of prints remaining.

#### 5. Guidance Display

Display the machine's condition.

# TABLE OF CONTENTS

# 1. OPERATION

| Printing Paper                                                                                                    |
|----------------------------------------------------------------------------------------------------|
| Originals                                                                                                    |
| Preparation For Printing       3         Loading Paper       3         Setting Up The Paper Delivery Table       4                                                                      |
| Standard Printing                                                                                                    |
| Restoring Paper Feed And Paper Delivery Tables                                                                                                    |
| Adjusting The Print Image Position       8         Shifting The Print Image Position Forward Or Backward       8         Shifting The Print Image Position To The Right Or Left       8 |
| Adjusting The Print Image Density10Before Making A Master10After Making A Master10                                                                                                    |
| Tint Mode—Making Half-tone Prints 11                                                                                                    |
| Fine Mode—Making Clear Prints 12                                                                                                    |
| Changing The Printing Speed 13                                                                                                    |
| Stopping The Machine During The Multi-print Run                                                                                                    |
| Preset Reduce/Enlarge—Reducing And Enlarging Using Preset Ratios<br>15                                                                                                    |
| Center/Edge Erase—Erasing Center And Edge Margins 17<br>Edge Erase—Erasing Edge Margins 19<br>Paste Shadow Erase—Erasing The Shadow Of Pasted Originals 21                              |
| Printing On Thick Or Thin Paper       22         Printing On Thick Paper       22         Printing On Thin Paper       22                                                               |
| Selecting Original Type                                                                                                    |
| Economy Mode—Ink Saving 24                                                                                                    |
| Auto Cycle—Printing From Several Originals At Once                                                                                                    |
| Class Mode—Group Printing From The Same Original                                                                                                    |
| Memory Mode—Group Printing From Different Originals                                                                                                    |
| Combine Copies—Combining 2 Originals Into One Print                                                                                                    |
| Skip Feed Printing                                                                                                    |

| Program—Storing Your Print Settings In Memory | 36 |
|-----------------------------------------------|----|
| Storing Your Settings                         | 36 |
| Recalling A Program                           |    |
| Protecting A Program                          | 38 |
| Removing Program Protection                   | 39 |
| Security Mode—Printing Secret Documents       | 40 |

# 2. OPTIONAL FUNCTIONS

| Printing Using The Optional 30 Originals Document Feeder<br>Document Feeder Exterior<br>Originals<br>Setting Originals In The Document Feeder<br>Combine Copies With The Document Feeder<br>Memory Mode With The Document Feeder | 41<br>41<br>42<br>44 |
|----------------------------------------------------------------------------------------------------|----------------------|
| Color Printing Using The Optional Color Drum<br>Making Color Prints<br>Changing The Color Drum Unit<br>Printing In Two Colors                                                                                                    | 49<br>49             |

# **3. SERVICE PROGRAM MODE**

| Accessing Service Programs                                            | 53  |
|-----------------------------------------------------------------------|-----|
| Changing The Settings Of Service Programs<br>Service Program Menu     |     |
| User Codes                                                            | 62  |
| How To Set User Code Mode (# 120)                                     |     |
| How To Use User Code Mode                                             | 63  |
| How To Check The User Code Counter (# 121)                            | 63  |
| How To Clear The User Code Counter (# 122)                            |     |
| How To Check The Total Number Of Masters And Prints Made Under All Us | ser |
| Codes (# 123)                                                         | 65  |
| How To Clear The User Code Total Counter (# 124)                      | 66  |

# **4. REPLENISHING SUPPLIES**

| Loading Paper On The Paper Feed Table                     | 69 |
|-----------------------------------------------------------|----|
| Replenishing Paper                                        |    |
| Changing The Paper Size                                   |    |
| When The Add Ink Indicator (述) Blinks                     | 71 |
| Master Roll Replacement                                   | 74 |
| Placing A New Roll Of Tape In The Tape Dispenser (Option) | 76 |

# 5. WHAT TO DO IF SOMETHING GOES WRONG

| % Clearing Misfeeds                                                                  | 82  |
|--------------------------------------------------------------------------------------|-----|
| "% * "ORIGINAL JAM. REMOVE ORIGINAL"                                                 |     |
| "औr" + "PAPER FEED JAM. REMOVE JAMMED PAPER"                                         |     |
| "औr" + "MASTER FEED JAM. REMOVE JAMMED MASTER"                                       | 88  |
| "₩r" + "PAPER WRAP JAM. REMOVE JAMMED PAPER"                                         |     |
| "\$∳r" + "MASTER EJECT JAM. REMOVE JAMMED MASTER"                                    |     |
| "ŝ <b>∲</b> " + "DELIVERY JAM. REMOVE JAMMED PAPER"                                  | 94  |
| When The Open Cover/Unit Indicator ([]+) Blinks                                      | 95  |
| When The Master Eject Indicator (أك) Blinks                                          | 97  |
| When Other Indicators Blink                                                          | 98  |
| When The Prints Are Thrown Over The Paper Delivery Table                             | 99  |
| Poor Printing 1                                                                      | 100 |
| -                                                                                    |     |
| Dirt On The Back Side Of Paper                                                       | 100 |
| Dirt On The Back Side Of Paper<br>Dirt On The Front Side Of Paper (Black Line/Stain) |     |

# 6. REMARKS

| Operation Notes<br>General Cautions<br>Print Paper<br>Originals                                        | 105<br>107 |
|----------------------------------------------------------------------------------------------------|------------|
| Where To Put Your Machine<br>Environmental Conditions<br>Power connection<br>Access to machine         | 109<br>110 |
| Maintaining Your Machine         Main Frame         Optional Document Feeder         Combination Chart | 112<br>113 |

# 7. SPECIFICATION

| Main Frame                   | 115 |
|------------------------------|-----|
| 30 Originals Document Feeder | 118 |
| Consumables                  | 119 |
| INDEX                        | 120 |

This page is intentionally blank.

# **1. OPERATION**

# **Printing Paper**

The following types of print paper are not recommended for this machine.

- Paper smaller than 90 mm  $\times$  148 mm, 3.6"  $\times$  5.9"
- Paper larger than 268 mm × 388 mm, 10.5" ×15.2"
- Paper heavier than 157.0 g/m<sup>2</sup>, 41.7 lb
- Paper lighter than 47.1 g/m<sup>2</sup>, 12.5 lb
- Roughly-cut paper
- Paper of different thickness in the same stack
- Buckled or curled paper
- Low stiffness paper

Correct curls in the paper before setting it in the machine. When you cannot correct the paper curl, stack the paper with the curl face down. Otherwise the paper might wrap around the drum or stains might appear.

Store paper where it will not curl or absorb moisture. Use paper soon after it is unpacked.

Only use paper where the leading edge has two right angle corners, as shown below.

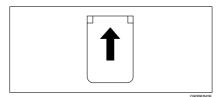

# Originals

#### 🖉 Note

□ Originals that can be set on the exposure glass are as follows:

- Maximum size: 257 × 364 mm, 10.2" × 14.4"
- Maximum total thickness: 30 mm, 1.1"
- Maximum total weight: 5 kg, 11.0 lb
- □ If you use paste-up originals, make sure the pasted parts hold firmly to the base sheet and press the **[Paste Shadow Erase]** key. If the thickness of the paste-up original is more than 0.1 mm and the space between the pasted parts is less than 2 mm, 0.08", a shadow might appear on the prints.
- If you use originals that have bold letters or solid images at the leading edges, you might get prints with dirty edges. In this case, insert the widest margin first, or raise the printing speed.
- □ The first 5 mm, 0.2" of the leading edge cannot be printed. Make sure the leading edge margin is at least 5 mm, 0.2".

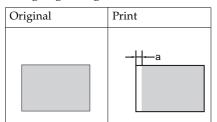

🗇 a: 5 mm, 0.2"

# **Preparation For Printing**

## **Loading Paper**

Carefully open the paper feed table.

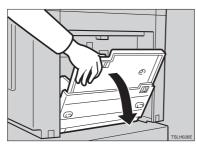

**2** Put the paper feed side plates lock lever. Adjust the side plates to match the paper size.

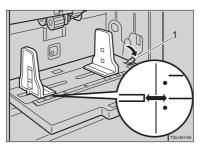

1: Paper Feed Side Plates Lock Lever

Place the paper on the paper feed table.

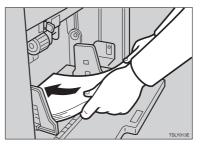

## 🖉 Note

Correct the paper curl before setting the paper. If you cannot do so, stack the paper with the curl face down as shown.

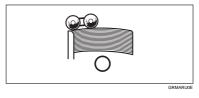

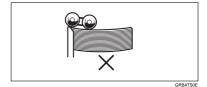

4 Make sure that the paper feed side plates touch the paper lightly. Put back the lock lever.

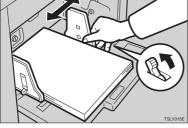

# Setting Up The Paper Delivery Table

**1** Open the paper delivery table.

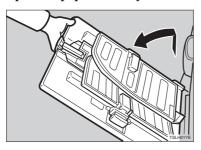

## Reference

When the prints are not delivered in a neat stack, see  $\Rightarrow$  P.99 "When The Prints Are Thrown Over The Paper Delivery Table". **2** Lift the paper delivery side plates and adjust them to the paper size.

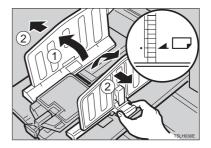

**B** Lift the paper delivery end plate and move it to match the print paper size.

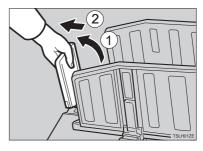

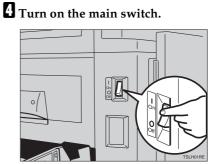

# Standard Printing

\* Printing

In this manual, the word, "Printing" is used as opposed to "Copying" in order to distinguish between the process that your machine uses to make prints, and the process used by a standard copier machine.

A standard copier scans in the original for each copy set made. This machine, however, scans in your original once and makes multiple prints from this master.

This chapter describes the basic pointing operations that your machine is capable of.

#### . . . . . . . . . . . . . . . . **1** Lift the platen cover.

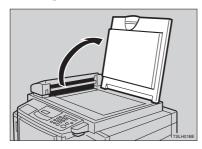

**2** Set the original face down on the exposure glass. The original should be centered according to the size marks on the right scale.

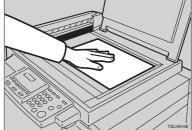

**E** Lower the platen cover.

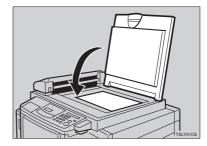

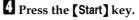

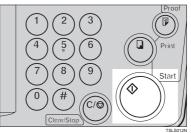

A trial print is delivered to the paper delivery table.

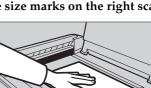

**5** Press the **[Proof]** key and check the image density and the image position of the proof print.

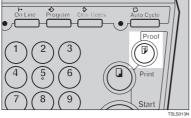

### 🖉 Note

- □ If the image position is not correct, adjust it using the [Image Position] keys or the fine adjustment dial. See ⇒ P.8 "Adjusting The Print Image Position".
- □ If the image density is slightly dark or light, adjust the image density using the [ ◄] or [ ▶] key. See ⇒ P.10 "Adjusting The Print Image Density".

#### Enter the number of prints required with the [Number] keys.

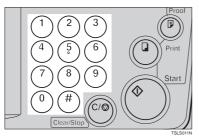

#### 🖉 Note

- □ Up to 9999 prints can be entered at one time.
- □ To change the number entered, press the **[Clear/Stop]** key and enter the new number.

**2** Press the **[Print]** key.

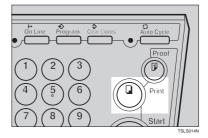

#### 🖉 Note

- After printing is completed, the same number of prints is automatically set for the next job.
- To stop the machine during the multi-print run, press the [Clear/ Stop] key.
- □ To return the machine to the initial condition after printing, press the **[Clear Modes]** key.

# Restoring Paper Feed And Paper Delivery Tables

# **1** Remove the paper from the paper feed table.

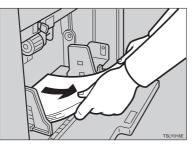

The paper feed table will lower.

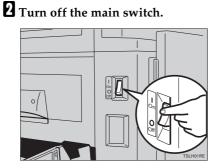

**3** Close the paper feed table.

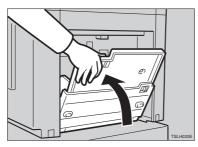

• Move the end plate until the plate handle is flush with the end of the table.

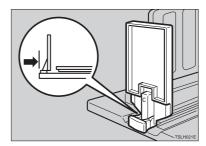

**5** Lower the end plate.

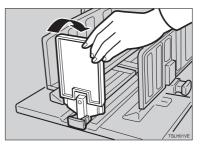

**5** Move the side plates to the sides, then lower them.

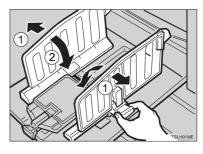

**2** Close the table.

## ĺ

# Adjusting The Print Image Position

After master making, you can adjust the print image position to suit your needs. There are two ways:

 Shifting The Image Position Forward Or Backward

Shift the image position using the **[Image Position]** keys.

Shifting The Image Position To The Right Or Left

Shift the image position using the side table fine adjusting dial.

### Shifting The Print Image Position Forward Or Backward

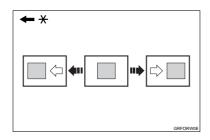

\* Paper feed direction

Press the left [Image Position] key to move the image forwards, the right key to move it backwards.

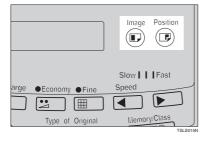

#### 🖉 Note

- □ When you shift the image forwards, leave a margin (more than 5 mm, 0.2") at the leading edge. If there is no margin, paper might wrap around the drum and cause a misfeed.
- □ The right or left **[Image Position]** keys shift the image about 0.5 mm, 0.02" each time they are pressed. When the indicator changes, the image position shifts about 5 mm, 0.2".
- Press the [Proof] key to check the image position.

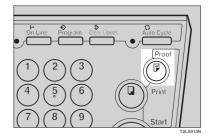

## Shifting The Print Image Position To The Right Or Left

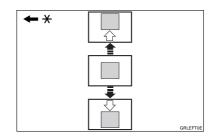

\* Paper feed direction

- **1** Turn the side table fine adjusting dial as shown in the illustrations.
  - Shifting the image to the right

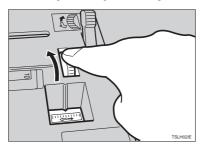

Shifting the image to the left

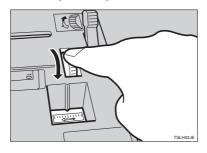

### 🖉 Note

- □ The image position can be shifted up to about 10 mm, 0.4" each way. Each division on the scale is 2 mm, 0.08".
- **2** Adjust the paper delivery side plates to the print paper position.

Press the [Proof] key to check the image position.

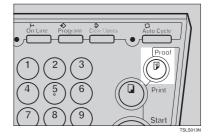

# Adjusting The Print Image Density

You can adjust the print image density to suit your needs. There are two ways:

- Before Making A Master
   Adjust the image density using the
   [Image Density] key.
- After Making A Master
   Adjust the image density using the
   or (>) key.

### **Before Making A Master**

Use the [Image Density] key before pressing the [Start] key.

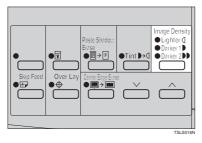

### After Making A Master

Press the [ ◀] or [ ▶] key. To increase the speed, press the [ ▶]

key. To reduce the speed, press the [ ] key.

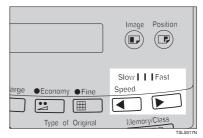

### 🖉 Note

The faster the printing speed becomes, the lighter the printing density is. If you want darker prints, decrease the printing speed.

# Tint Mode—Making Half-tone Prints

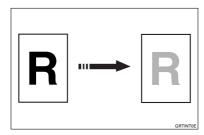

Use the **[Tint]** key to make half-tone prints.

# Press the [Tint] key to select Tint mode.

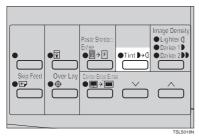

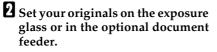

Press the [Start] key.

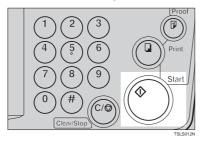

Check the image position of the trial or proof print.

#### 🖉 Note

- □ If the image position is not correct, adjust it using the **[Image Position]** keys (see  $\Rightarrow$  P.8 "*Adjusting The Print Image Position*") or the side table fine adjusting dial (see  $\Rightarrow$  P.8 "*Shifting The Print Image Position To The Right Or Left*").
- 5 Enter the number of prints with the [Number] keys.
- **6** Press the **[Print]** key.

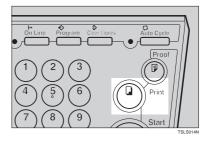

í

# Fine Mode—Making Clear Prints

Use the **[Fine]** key to make clear prints.

Press the [Fine] key to select Fine mode.

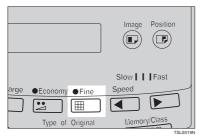

**2** Set your originals on the exposure glass or in the optional document feeder.

B Press the [Start] key. Check the image position of the trial or proof print.

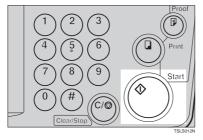

#### 🖉 Note

□ If the image position is not correct, adjust it using the **[Image Position]** keys (see  $\Rightarrow$  P.8 "*Adjusting The Print Image Position*") or the side table fine adjusting dial (see  $\Rightarrow$  P.8 "*Shifting The Print Image Position To The Right Or Left*").

- 4 Enter the number of prints with the [Number] keys.
- **5** Press the **(Print)** key.

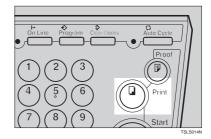

# **Changing The Printing Speed**

Use the **[ ◄]** or **[ ▶]** key to adjust the speed of the machine with the image density and printing paper.

# Press the [▶] key to increase the speed and press the [◄] key to reduce the speed.

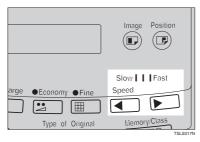

#### 🖉 Note

The following speeds are available:

- Setting 0: 80 sheets/minute
- Setting 1: 100 sheets/minute
- Setting 2: 120 sheets/minute
- □ As a default setting, Setting 1 is selected.
- □ The faster the printing speed becomes, the lighter the printing density is, and vice versa.

1

# Stopping The Machine During The Multiprint Run

When You Want To Stop The Machine During The Multiprint Run And Print The Next Original

Press the [Clear/Stop] key.

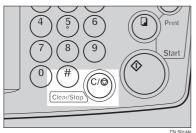

- **2** Set the new original.
- Enter the number of prints and press the [Start] key.

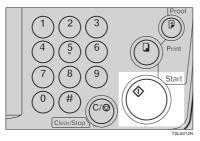

When You Want To Change The Number Of Prints Entered Or Check The Completed Prints

Press the [Clear/Stop] key.

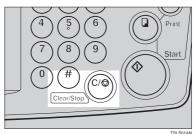

**2** Change the number of prints or check the completed prints.

#### 🖉 Note

□ When you change the number of prints, you can re-enter the number with the **[Number]** keys after pressing the **[Clear/Stop]** key.

### Press the [Print] key.

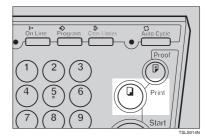

# Preset Reduce/Enlarge—Reducing And Enlarging Using Preset Ratios

You can select a preset ratio for printing.

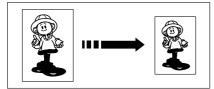

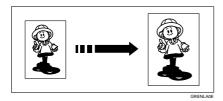

### 🖉 Note

The center and the leading edge of the print image do not shift when a print image is made with this function.

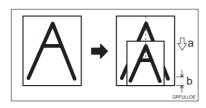

- a: Paper Feed Direction
- b: Constant
- You can select one of 7 preset ratios (3 enlargement ratios, 4 reduction ratios).
- You can select a ratio regardless of the size of an original or printing paper. With some ratios, parts of the image might not be printed or margins will appear on prints.

Prints can be reduced or enlarged as follows:

| Reduction<br>Ratio | Original<br>Size | Print Size |
|--------------------|------------------|------------|
| 93 %               | *1               |            |
| 87 %               | A5               | B6         |
|                    | A4               | B5         |
| 82 %               | B4               | A4         |
|                    | B5               | A5         |
| 71 %               | A4               | A5         |
|                    | B4               | B5         |

#### Reduction (Metric version)

<sup>\*1</sup> Select this ratio when you make prints with a lot of edge margins.

#### Reduction (Inch version)

| Reduction<br>Ratio | Original<br>Size | Print Size                          |
|--------------------|------------------|-------------------------------------|
| 93 %               | *1               |                                     |
| 77 %               | $8^1/_2$ "×14"   | 8 <sup>1</sup> / <sub>2</sub> "×11" |
| 74 %               | 10"×14"          | $8^1/_2$ "×11"                      |
| 65 %               | $8^1/_2$ "×11"   | $5^1/_2$ "× $8^1/_2$ "              |

<sup>\*1</sup> Select this ratio when you make prints with a lot of edge margins.

| Enlarge-<br>ment Ratio | Original<br>Size | Print Size |
|------------------------|------------------|------------|
| 141 %                  | B5               | B4         |
|                        | A5               | A4         |
| 122 %                  | A4               | B4         |
|                        | A5               | B5         |
| 115 %                  | B5               | A4         |
|                        | B6               | A5         |

#### Enlargement (Metric version)

#### Enlargement (Inch version)

| Enlarge-<br>ment Ratio | Original<br>Size       | Print Size     |
|------------------------|------------------------|----------------|
| 155 %                  | $5^1/_2$ "× $8^1/_2$ " | $8^1/_2$ "×14" |
| 129 %                  | $5^1/_2$ "× $8^1/_2$ " | $8^1/_2$ "×11" |
| 121 %                  | $8^1/_2$ "×11"         | 11"×15"        |

Select the desired reduction or enlargement ratio using the [Reduce] key or the [Enlarge] key.

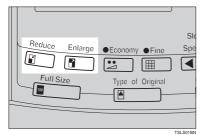

- 2 Make sure that the original and the print paper are the correct size.
- Set your originals on the exposure glass or in the optional document feeder.

#### **4** Press the **[Start]** key.

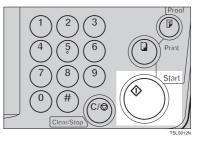

# **5** Check the image position of the trial or proof print.

#### 🖉 Note

□ If the image position is not correct, adjust it using the [Image Position] keys (see ⇒ P.8 "Shift-ing The Print Image Position Forward Or Backward") or the side table fine adjusting dial (see ⇒ P.8 "Shifting The Print Image Position To The Right Or Left").

### **6** Make your prints.

# Center/Edge Erase—Erasing Center And Edge Margins

When printing from thick books, or similar originals, the binding margin at the center and the edges might appear on prints. To prevent this, follow the steps below.

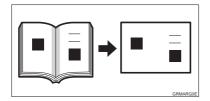

#### 🖉 Note

As a default setting, the paper sizes and directions that can be used are as follows:

| Metric<br>version | B4, A4, A5, A5, A5, B5, B5, B5, B5, B5, B5, B5, B5, B5, B                                                                                                    |
|-------------------|----------------------------------------------------------------------------------------------------|
| Inch<br>version   | $\begin{array}{c} 8^{1}/{_{2}}"\times14" \square, 8^{1}/{_{2}}"\times11" \square, \\ 5^{1}/{_{2}}"\times8^{1}/{_{2}}" \square, 5^{1}/{_{2}}"\times8^{1}/{_{2}}" \square \end{array}$ |

- □ If you want to use other size originals, you can register the size using Service Program mode (See ⇒ P.55 *"Service Program Menu"*).
- □ The margin width to be erased can be adjusted with Service Program mode (See ⇒ P.55 *"Service Program Menu"*).
- Press the [Center/Edge Erase] key twice to select the Center/Edge Erase mode.

**Check Indicator** is blinking and **is** is shown in the guidance display.

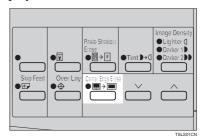

#### 🖉 Note

- □ To cancel this mode, press the **[Center/Edge Erase]** key again.
- **2** Press the  $[\lor]$  or  $[\land]$  key to select the paper size and direction.

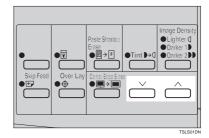

When you reach the desired paper size and direction, press the [#] key.

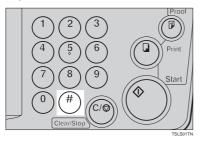

Set the book on the exposure glass.

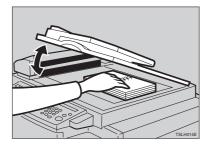

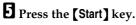

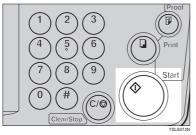

Check the image position of the trial or proof print.

#### 🖉 Note

□ If the image position is not correct, adjust it using the **[Image Position]** keys (see ⇒ P.8 "Adjusting The Print Image Position")

or the side table fine adjusting dial (see  $\Rightarrow$  P.8 "Shifting The Print Image Position To The Right Or Left").

- **2** Enter the number of prints with the [Number] keys.
- Press the [Print] key.

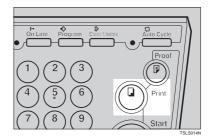

# Edge Erase—Erasing Edge Margins

If you want to erase edge margins of a book original, follow the steps below.

#### Note

As a default setting, the paper sizes and directions that can be used are as follows:

| Metric<br>version | B4, A4, A5, A5, A5, B5, B5, B5, B5, B5, B5, B5, B5, B5, B                           |
|-------------------|-------------------------------------------------------------------------------------|
| Inch              | $8^{1}/_{2}$ "×14" $\square$ , $8^{1}/_{2}$ "×11" $\square$ ,                       |
| version           | $5^{1}/_{2}$ "× $8^{1}/_{2}$ " $\square$ , $5^{1}/_{2}$ "× $8^{1}/_{2}$ " $\square$ |

- □ If you want to use other size originals, you can register the size using Service Program mode (See ⇒ P.55 "Service Program Menu").
- □ The margin width to be erased can be adjusted with Service Program mode (See ⇒ P.55 "Service Program Menu").

# Press the [Center/Edge Erase] key to select Edge Erase mode.

**Check Indicator** is blinking and is shown in the guidance display.

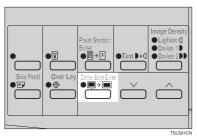

#### 🖉 Note

□ To cancel this mode, press the **[Center/Edge Erase]** key twice.

**2** Press the  $[\lor]$  or  $[\land]$  key to select the paper size and direction.

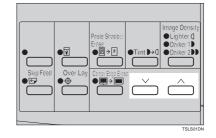

**B** When you reach the desired paper size and direction, press the **[#]** key.

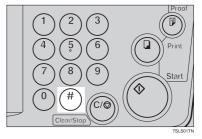

4 Set the book on the exposure glass.

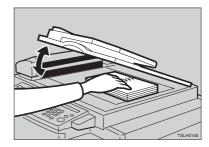

19

## **5** Press the **[Start]** key.

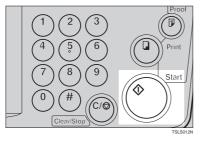

# **6** Check the image position of the trial or proof print.

#### 🖉 Note

□ If the image position is not correct, adjust it using the **[Image Position]** keys (see  $\Rightarrow$  P.8 "Adjusting The Print Image Position") or the side table fine adjusting dial (see  $\Rightarrow$  P.8 "Shifting The Print Image Position To The Right Or Left").

# **2** Enter the number of prints with the [Number] keys.

Press the [Print] key.

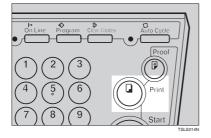

# Paste Shadow Erase—Erasing The Shadow Of Pasted Originals

If you want to erase the shadow of pasted originals, follow the steps below.

Set the original on the exposure glass.

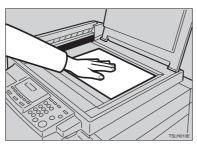

## **2** Press the **[Paste Shadow Erase]** key.

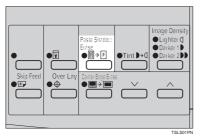

## Press the [Start] key.

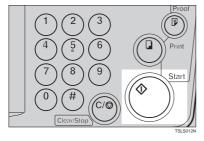

# Enter the number of prints with the [Number] keys.

### **5** Press the **(Print)** key.

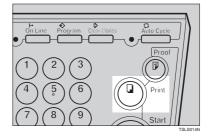

# Printing On Thick Or Thin Paper

When you make prints on thick (127.9 to 157.0 g/m<sup>2</sup>, 34.0 to 41.7 lb) or thin (47.1 to 81.4 g/m<sup>2</sup>, 12.5 to 21.6 lb) paper, perform the following steps.

#### Printing On Thick Paper

When you use paper heavier than 127.9 g/m<sup>2</sup>, 34.0 lb and lighter than 157.0 g/m<sup>2</sup>, 41.7 lb, position pressure lever to the Thick paper position.

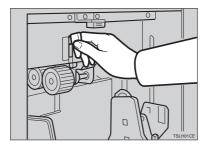

#### Note

- □ When you use paper heavier than 64 g/m<sup>2</sup>, 17 lb and lighter than 157.0 g/m<sup>2</sup>, 41.7 lb, position the pressure lever to the standard position.
- □ In the case of paper smaller than B5,  $5^{1}/_{2}$ " ×  $8^{1}/_{2}$ " and heavier than 81.4 g/m<sup>2</sup> (21.6 lb), move the feed roller pressure lever to the Thin paper position.

#### **Printing On Thin Paper**

**1** Set the side pads (move the side pad levers to as shown).

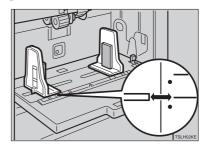

**2** Position pressure lever to the Standard paper position.

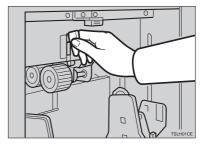

# **Selecting Original Type**

Select one of the following three types to match your originals:

#### Photo mode

Delicate tones of photographs and pictures can be reproduced with this mode.

#### Letter mode

Select this mode when your originals contain only letters (no pictures).

#### Letter/Photo mode

Select this mode when your originals contain photographs or pictures with letters.

#### 🖉 Note

- □ Moire patterns might occur when screened originals are printed.
- □ When using Photo mode to print originals with both letter and photographs, the letter will appear lighter. To avoid this, select Letter/Photo mode with the **[Type of Original]** key.

Press the [Type of Original] key to select Photo mode.

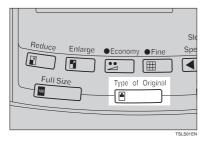

Press the [Image Density] key to adjust the image density.

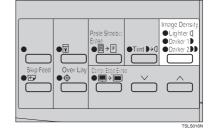

**b** Set your originals on the exposure glass or in the optional document feeder.

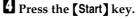

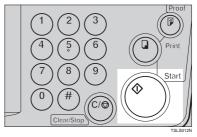

# **5** Check the image position of the trial or proof print.

#### 🖉 Note

□ If the image position is not correct, adjust it using the [Image Position] keys (see ⇒ P.8 "Shifting The Print Image Position Forward Or Backward") or the side table fine adjusting dial (see ⇒ P.8 "Shifting The Print Image Position To The Right Or Left").

**6** Make your prints.

ĺ

# Economy Mode—Ink Saving

When you want to save ink, select Economy mode.

#### 🖉 Note

□ Prints will come out lighter.

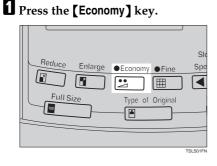

**2** Set your originals on the exposure glass or in the optional document feeder.

Press the [Start] key.

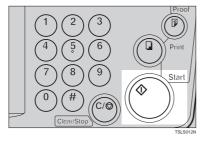

Check the image position of the trial or proof print.

#### 🖉 Note

□ If the image position is not correct, adjust it using the **[Image Position]** keys (see ⇒ P.8 "Shifting The Print Image Position Forward Or Backward") or the side table fine adjusting dial (see ⇒ P.8 "Shifting The Print Image Position To The Right Or Left").

### **5** Make your prints.

# Auto Cycle—Printing From Several Originals At Once

Use the **[Auto Cycle]** key to process masters and make prints at one stroke.

#### 🖉 Note

- □ When you use the optional document feeder, it is not necessary to place originals one by one. All originals are fed and prints are completed after you press the **[Print]** key.
- □ If you use the optional tape dispenser, the tape dispenser drops a strip of paper onto the top of the paper stack after the last page of each printing set is fed out to the paper delivery table. This marks the end of each printing group.

# Set the original on the exposure glass or in the optional document feeder.

#### 🖉 Note

- □ You can set up to 30 originals into the optional document feeder.
- 2 Enter the number of prints required with the [Number] keys.

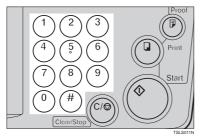

#### Press the [Start] key.

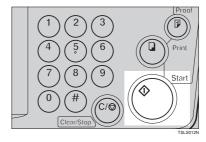

4 Check the image position of the trial or proof print.

#### 🖉 Note

- □ If the image position is not correct, adjust it using the **[Image Position]** keys (see ⇒ P.8 "Shifting The Print Image Position Forward Or Backward") or the side table fine adjusting dial (see ⇒ P.8 "Shifting The Print Image Position To The Right Or Left").
- **5** Press the [Auto Cycle] key.

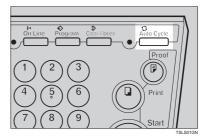

#### 🖉 Note

□ If you press the **[Auto Cycle]** key, you cannot make proof prints by pressing the **[Proof]** key. **6** If you use the optional tape dispenser, turn on the tape dispenser power switch.

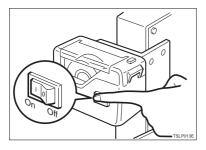

**2** Press the **[Print]** key.

#### 🖉 Note

- □ Repeat steps **1** through **1** until all originals are printed when you set originals on the exposure glass.
- If you set originals into the optional document feeder, originals are fed and prints are completed automatically.
- After the last page of each set is fed out to the paper delivery table, the optional tape dispenser drops a strip of paper on the top of the paper stack. The next cycle begins.

# Class Mode—Group Printing From The Same Original

Use the [Memory/Class] key to make sets of prints from the same original. The same number of prints is made for each set.

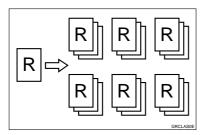

#### Note

- □ The optional tape dispenser automatically feeds out strips of paper which separate the printing groups on the paper delivery table.
- □ Up to 20 sets of prints can be selected for one original.
- Press the [Memory/Class] key to light the Class indicator.

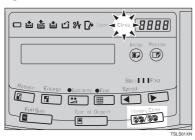

2 With the [Number] keys, enter the number of prints for each set to be made from the original.

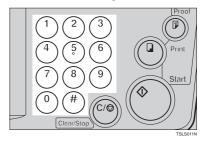

**3** Press the **[#]** key.

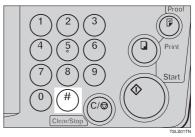

4 With the [Number] keys, enter the desired number of sets.

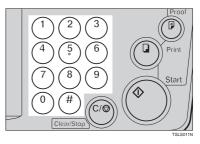

#### Note 🖉

□ The maximum number of sets that can be made is 20.

**5** Turn on the optional tape dispenser power switch.

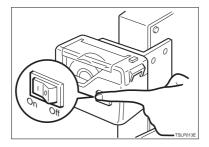

- **5** Set one original face down on the exposure glass or in the optional document feeder.
- Press the [Start] key.

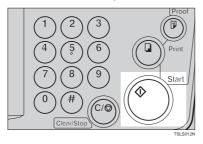

# Check the image position of the trial or proof print.

#### 🖉 Note

□ If the image position is not correct, adjust it using the **[Image Position]** keys (see ⇒ P.8 "Shifting The Print Image Position Forward Or Backward") or the side table fine adjusting dial (see ⇒ P.8 "Shifting The Print Image Position To The Right Or Left").

#### De Make your prints.

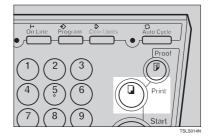

#### 🖉 Note

- After the last page of each printing set is fed out to the paper delivery table, the tape dispenser drops a strip of paper on the top of the paper stack.
- □ If the power switch of the optional tape dispenser is turned off or the tape dispenser is not installed in your machine, the group printing cycle stops after each set is delivered. Remove the set of prints from the paper delivery table and press the **(Print)** key to start the next group printing cycle.

# Memory Mode—Group Printing From Different Originals

Use the [Memory/Class] key to make sets of prints from different originals.

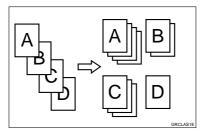

#### 🖉 Note

- □ With the optional document feeder, you can set several originals and make prints of all of them at once. See  $\Rightarrow$  P.45 "*Memory Mode With The Document Feeder*".
- The optional tape dispenser automatically feeds out strips of paper which separate the printing groups on the paper delivery table.
- Press the [Memory/Class] key to light the Memory indicator.

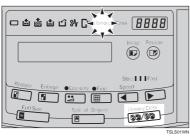

2 With the [Number] keys, enter the desired number of prints for the first original.

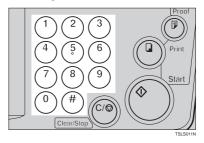

## B Press the [#] key.

This stores the number of prints to be made for the first original in memory 1.

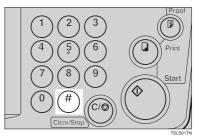

#### 🖉 Note

When the number of prints in each set is the same, it is not necessary to input the number of prints for each group in memory. Simply select Auto Cycle mode and enter the desired number of prints once. 4 With the [Number] keys, enter the number of prints for the second original.

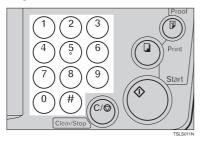

## **5** Press the **[#]** key.

This stores the number of prints to be made for the second original in memory 2.

#### 🖉 Note

- □ Repeat steps **1** and **5** for each original.
- □ The number of prints for up to 20 originals can be stored.

#### O Press the [#] key again.

The memory returns to memory 1.

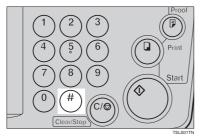

#### 🖉 Note

□ If you store the number of prints for 20 originals, the memory number returns to 1. It is not necessary to press the **[#]** key. 2 Set the first original face down on the exposure glass.

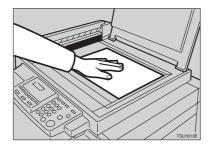

#### 🖉 Note

□ Set originals one sheet at a time in the same order that you stored them in memory.

#### 8 Press the [Start] key.

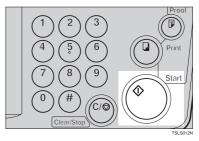

Check the image position of the trial or proof print.

#### 🖉 Note

□ If the image position is not correct, adjust it using the **[Image Position]** keys (see ⇒ P.8 "Shifting The Print Image Position Forward Or Backward") or the side table fine adjusting dial (see ⇒ P.8 "Shifting The Print Image Position To The Right Or Left").

Turn on the optional tape dispenser power switch.

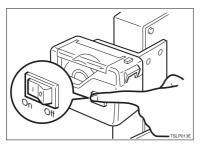

Press the [Auto Cycle] key.

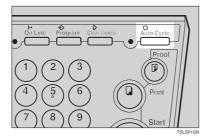

#### 🖉 Note

- □ If you press the **[Auto Cycle]** key, you cannot make proof prints by pressing the **[Proof]** key.
- Press the [Print] key.

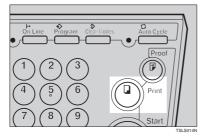

#### 🖉 Note

After the first set is fed to the paper delivery table, the optional tape dispenser drops a strip of paper on the top of the paper stack.

After the first set is completed, set the second original on the exposure glass and press the [Start] key.

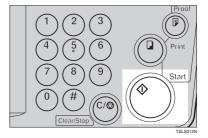

#### 🖉 Note

Repeat this step until you have finished printing.

# Combine Copies—Combining 2 Originals Into One Print

As a default, this function cannot be used. If you want to use this function, set "SET COMBINE KEY" to "Yes". See "SET COMBINE KEY" in  $\Rightarrow$  P.55 "Service Program Menu".

You can print 2 separate originals on a single sheet of paper. The following tables list the combinations that can be used when combining two originals.

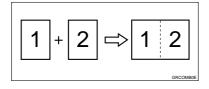

#### 🖉 Note

□ The following tables list the combinations that can be used in this function:

#### Metric version

|      |         | Original Size  |                |         |         |          |
|------|---------|----------------|----------------|---------|---------|----------|
|      |         | A4<br><b>D</b> | В5<br><b>Г</b> | A5<br>₽ | B6<br>₽ | A6<br>₽  |
| Pa-  | B4      | 87             | 100            | 122     | 141     |          |
| per  | ₽       | %              | %              | %       | %       |          |
| Size | A4      | 71             | 82             | 100     | 115     | 141      |
|      | ₽       | %              | %              | %       | %       | %        |
|      | B5      | 61             | 71             | 87      | 100     | 122      |
|      | ₽       | %              | %              | %       | %       | %        |
|      | A5<br>₽ |                |                | 71<br>% | 82<br>% | 100<br>% |

#### Inch version

|               |                                            | Original Size                                    |                                     |  |
|---------------|--------------------------------------------|--------------------------------------------------|-------------------------------------|--|
|               |                                            | 8 <sup>1</sup> / <sub>2</sub> "×<br>11" <b>□</b> | $5^{1/2}$ " × $8^{1/2}$ " $\square$ |  |
| Paper<br>Size | $8^{1/_{2}"} \times 14"$                   | 77 %                                             | 100 %                               |  |
|               | $8^{1/2"} \times 11"$                      | 65 %                                             | 100 %                               |  |
|               | $5^{1}/_{2}$ "×<br>$8^{1}/_{2}$ " <b>D</b> |                                                  | 65 %                                |  |

□ If the master length of the first original is longer than the maximum allowable length or shorter than the minimum allowable length, Combine Copies mode is canceled. The following table gives the maximum and minimum allowable master length.

|                  | Minimum     | Maximum         |
|------------------|-------------|-----------------|
| LG drum<br>model | 91 mm, 3.6" | 243 mm,<br>9.5" |
| B4 drum<br>model | 91 mm, 3.6" | 243 mm,<br>9.5" |

- □ Master length = actual original length × Enlargement/Reduction ratio
- □ Any image closer than 5 mm, 0.2" to the leading edge of the first original will not be printed. Also, any image closer than 4 mm, 0.16" to the leading edge of the second original will not be printed. When the image is too close to the leading edge, use copies of the originals with the image shifted at least 5 mm, 0.2" for the first original (4

mm, 0.16" for the second original) from the leading edge.

- You can select different kinds of image settings for the first and second original.
- Make sure that the paper feed side plates touch the paper lightly when in the Combine Copies function. Otherwise, the two original images will not appear at the proper position on the prints.

#### PReference

When you use the optional document feeder with this function, see  $\Rightarrow$  P.29 "Memory Mode—Group Printing From Different Originals".

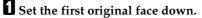

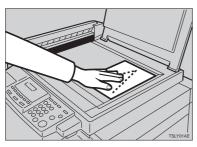

#### 🖉 Note

- □ The first original will be printed on the leading part of the print.
- Press the [Center/Edge Erase] key twice.

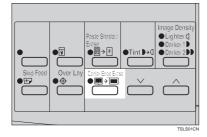

B Press the [∨] or [∧] key to select the original size and direction.

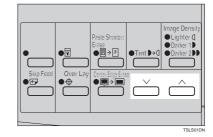

4 When you reach the desired size and direction, press the [#] key.

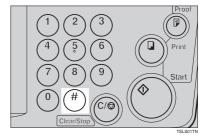

**5** Press the [Combine Copies] key to select your desired mode.

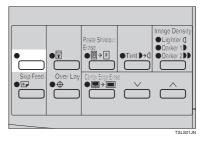

## **6** Press the **[Start]** key.

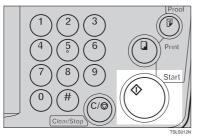

- **7** The beeper sounds after the first original is on the master. Set the second original face down.
- Press the [Start] key.

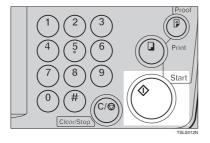

# Check the image position of the trial or proof print.

#### 🖉 Note

□ If the image position is not correct, adjust it using the [Image Position] keys (see ⇒ P.8 "Shifting The Print Image Position Forward Or Backward") or the side table fine adjusting dial (see ⇒ P.8 "Shifting The Print Image Position To The Right Or Left").

Enter the number of prints with the [Number] keys.

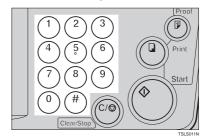

**1** Make your prints.

# Skip Feed Printing

If the backs of prints are dirty, you can increase the time between two prints using the **[Skip Feed]** key. In the default setting, when one sheet of paper is fed the drum rotates twice. However, you can select the number of rotations of the drum. This gives you the chance to remove prints one by one from the paper delivery table or insert one sheet of paper between two prints.

- Set your originals on the exposure glass or in the optional document feeder.
- While holding down the [Skip Feed] key, select the number of rotations of the drum while one sheet of paper is fed with the [Number] keys.

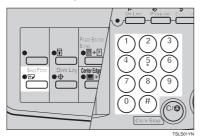

#### 🖉 Note

- □ You can select from 1 to 9 rotations.
- □ The beeper sounds after you set the number of rotations.

Press the [Start] key.

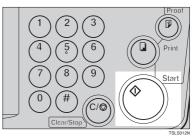

4 Check the image position of the trial or proof print.

#### 🖉 Note

- □ If the image position is not correct, adjust it using the [Image Position] keys (see ⇒ P.8 "Shifting The Print Image Position Forward Or Backward") or the side table fine adjusting dial (see ⇒ P.8 "Shifting The Print Image Position To The Right Or Left").
- **5** Enter the number of prints with the [Number] keys.

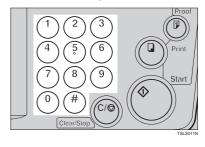

### 6 Make your prints.

# Program—Storing Your Print Settings In Memory

You can store up to 9 frequently used print job settings in machine memory, and recall them for future use.

#### 🖉 Note

- □ The stored programs are not cleared when you turn off the main switch.
- The stored programs cannot be deleted. If you want to change a stored program, overwrite it.

#### **Storing Your Settings**

- **1** Set the print settings you want to put into memory.
- **2** Press the **[Program]** key.

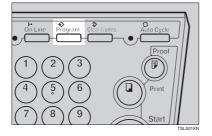

Numbers already containing a program are displayed on the guidance display.

Enter "0" with the [Number] keys.

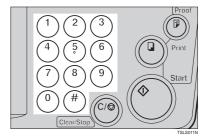

#### 4 Press the [#] key.

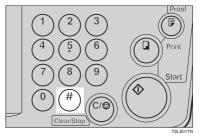

#### 🖉 Note

- □ The program numbers (1 to 9) will be displayed in the guidance display.
- □ If a user program has been protected, that program number will not appear in the display. For how to change a protected user program, see ⇒ P.38 "Protecting A Program".
- If all the user programs have been protected, the machine returns to the ready condition.

**5** Select the program number you want to store the settings in with the [Number] keys.

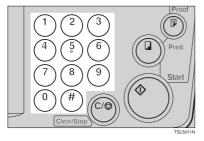

### 🖉 Note

Make sure that the previous job settings stored under the selected program number are overwritten.

## O Press the [#] key.

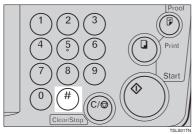

# Recalling A Program

Press the **[Program]** key.

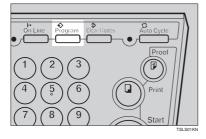

#### 🖉 Note

- Numbers already containing a program are displayed on the guidance display.
- 2 Select the program number you want to recall with the [Number] keys.

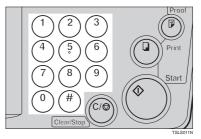

## B Press the [#] key.

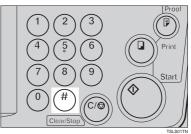

#### 🖉 Note

 $\Box$  The stored settings are recalled.

4 Set your originals on the exposure glass or in the optional document feeder.

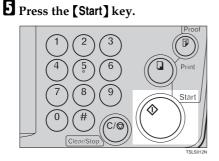

### **Protecting A Program**

If you want to prevent someone from writing over your program, do the following procedure.

While holding down the [Clear/ Stop] key, press the [Program] key.

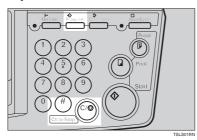

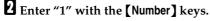

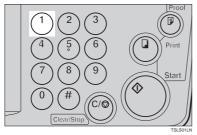

B Press the [#] key.

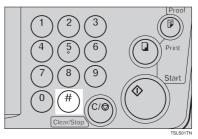

#### 🖉 Note

- The numbers of the programs which are not protected will be displayed in the guidance display.
- Select the program number you want to protect with the [Number] keys.

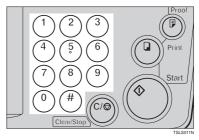

**5** Press the **[#]** key.

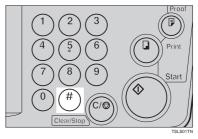

## **Removing Program Protection**

While holding down the [Clear/ Stop] key, press the [Program] key.

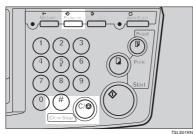

**2** Enter "0" with the [Number] keys.

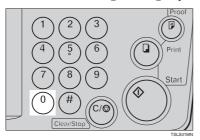

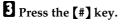

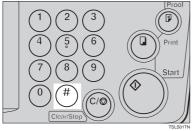

#### 🖉 Note

□ If no program number is protected, the machine returns to the ready condition.

Select the program number you want to remove protection from with the [Number] keys.

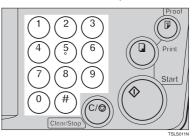

**5** Press the **[#]** key.

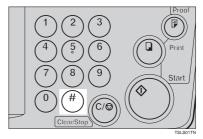

# Security Mode—Printing Secret Documents

This function prevents others from making prints of secret documents from the master. For example, if you want to print some documents with sensitive information, use this function after making your prints so that nobody can access that master again.

#### **1** Make your prints.

2 Hold down the [Security] key for at least 5 seconds.

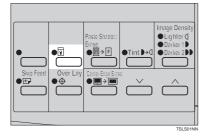

### 🖉 Note

- □ If you press the **[Proof]** key or the **[Print]** key after setting Security mode, the beeper sounds and you cannot make prints.
- You cannot cancel Security mode even if you turn off the main switch.
- If you make the next master, Security mode is canceled.

# **2. OPTIONAL FUNCTIONS**

# Printing Using The Optional 30 Originals Document Feeder

Insert a stack of originals in the document feeder. They will be fed automatically.

## **Document Feeder Exterior**

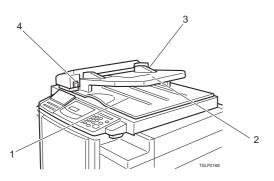

#### **1.** Original Tray

Original used to make masters are delivered to this tray.

#### 2. ADF Unit

Feeds the original to the master making position.

#### 3. Original Guides

Adjust these guides to position the originals correctly.

#### 4. ADF Unit Open Lever

Use to open the ADF unit.

# Originals

Setting the following originals in the document feeder might cause original misfeeds or damage to the originals.

Set these originals on the exposure glass.

- Originals heavier than 90 g/m<sup>2</sup>, 23.9 lb (when setting a stack of originals)
- Originals lighter than 50 g/m<sup>2</sup>, 13.3 lb (when setting a stack of originals)
- Originals heavier than  $120 \text{ g/m}^2$ , 31.9 lb (when setting one original at a time)
- Originals lighter than  $40 \text{ g/m}^2$ , 10.6 lb (when setting one original at a time)
- Carbon coated originals
- Damaged originals

- Originals with glue on them
- Originals perforated for ring binders
- Book originals
- Originals written with a pencil or ball-point pen
- Originals smaller than 148 mm × 105 mm, 5.8" × 4.1"
- Originals larger than 257 mm × 364 mm, 10.2" × 14.4"
- Folded, curled, creased originals
- Bound, stapled, or clipped originals
- OHP transparencies
- Translucent paper
- · Pasted originals

#### 🖉 Note

- □ If you use paste-up originals, make sure the pasted parts hold firmly to the base sheet and press the **[Paste Shadow Erase]** key. If the thickness of the paste-up original is more than 0.1 mm, and the space between the pasted parts is less than 2 mm, 0.08", a shadow might appear on the prints.
- □ The first 5 mm, 0.2", of the leading edge cannot be printed. Make sure the leading edge margin is at least 5 mm, 0.2".

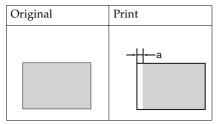

🗇 a: 5 mm, 0.2"

### **Setting Originals In The Document Feeder**

#### 🖉 Note

□ If you set one original into the document feeder while another original is still on the exposure glass, the original set into the document feeder will be scanned first.

**1** Adjust the guide to the original size.

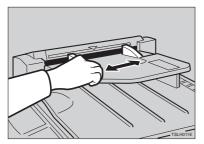

### **2** Insert the aligned originals face up in the document feeder until they stop.

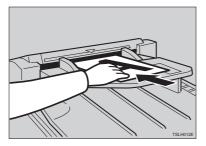

#### Limitation

 $\square$  Approximately 30 originals (64 g/m<sup>2</sup>, 17 lb) can be inserted at one time in the 30 originals document feeder. The first (top) original will be fed first.

#### 🖉 Note

- **D** Do not insert different size originals at the same time.
- □ The guides must fit snugly against both sides of the stack.

### **E** Set the desired settings and press the **[Start]** key.

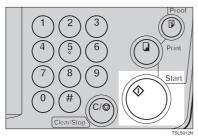

4 Make your prints.

#### 🖉 Note

□ If the next original has been set in the document feeder before the machine stops, that original is fed automatically and a trial print is delivered to the paper delivery table after the print of the first original is completed. Check the image position of the trial print of the next original. If necessary, make proof prints using the **[Proof]** key to check the image position again.

### **Combine Copies With The Document Feeder**

As a default, this function cannot be used. If you want to use this function, set "SET COMBINE KEY" to "Yes". See "SET COMBINE KEY" in  $\Rightarrow$  P.55 "Service Program Menu".

#### **1** Insert the 2 originals face up, tops pointing towards the operation side.

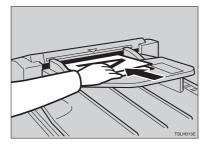

#### 🖉 Note

When you use the optional 30 originals document feeder, the bottom original will be printed on the leading part of print.

**2** Check the print paper size and the reproduction ratio.

B Press the [Combine Copies] key to select your desired mode.

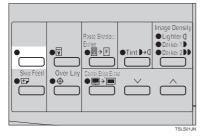

#### 4 Press the [Start] key.

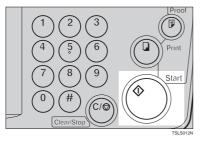

### **5** Check the image position of the trial or proof print.

#### 🖉 Note

- □ If the image position is not correct, adjust it using the **[Image Position]** keys (see ⇒ P.8 "Shifting The Print Image Position Forward Or Backward") or the side table fine adjusting dial (see ⇒ P.8 "Shifting The Print Image Position To The Right Or Left").
- □ After the first original is on the master, the second original is fed.
- □ If you set only one original, the beeper sounds after the first original is on the master. Set the second original and the desired image settings. Then, press the **[Start]** key.
- **b** Enter the number of prints with the [Number] keys.

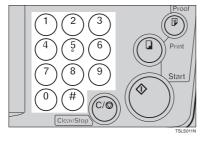

### **2** Make your prints.

### Memory Mode With The Document Feeder

#### 🖉 Note

- **D** To prevent original misfeeds, do not set originals of different sizes.
- □ Do not set more than 30 originals at one time in the optional 30 originals document feeder.

Press the [Memory/Class] key to light the Memory indicator.

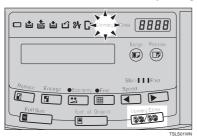

2 With the [Number] keys, enter the desired number of prints for the first original.

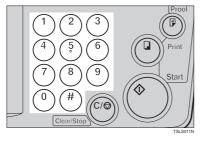

## Press the [#] key.

This stores the number of prints to be made for the first original in memory 1.

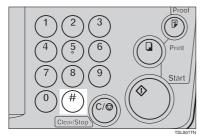

#### 🖉 Note

When the number of prints in each set is the same, it is not necessary to input the number of prints for each group in memory. Simply select Auto Cycle mode and enter the desired number of prints once.

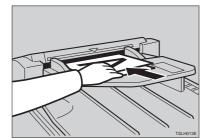

#### Set your originals face up into the document feeder.

#### Note

□ When you use the optional 30 originals document feeder, the originals are fed from the bottom of the stack. Make sure that the originals are set in the correct sequence with the first original on the bottom.

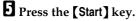

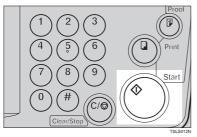

# Check the image position of the trial or proof print.

#### 🖉 Note

□ If the image position is not correct, adjust it using the **[Image Position]** keys (see ⇒ P.8 "Shifting The Print Image Position Forward Or Backward") or the side table fine adjusting dial (see ⇒ P.8 "Shifting The Print Image Position To The Right Or Left").

2

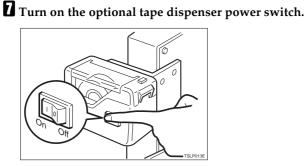

B Press the [Auto Cycle] key.

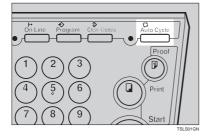

#### 🖉 Note

- In Auto Cycle mode, printing starts automatically after a trial print is delivered.
- Press the [Print] key.

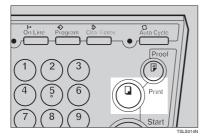

#### 🖉 Note

□ After the last page of each set is fed out to the paper delivery table, the tape dispenser drops a strip of paper on the top of the paper stack. The next cycle begins.

# Color Printing Using The Optional Color Drum

Color drum units (red, blue, green, brown, yellow, purple, navy, maroon, orange, teal and gray) are available as options in addition to the standard black unit. For making color prints, a separate drum unit is necessary for each color.

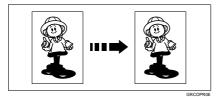

## **Making Color Prints**

- **1** Make sure that the COLOR is shown in the guidance display.
- **2** Press the **[Start]** key.

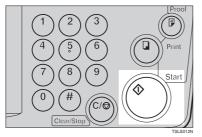

# **E** Check the image position of the trial or proof print.

#### 🖉 Note

□ If the image position is not correct, adjust it using the **[Image Position]** keys (see ⇒ P.8 "Shifting The Print Image Position Forward Or Backward") or the side table fine adjusting dial (see ⇒

P.8 "Shifting The Print Image Position To The Right Or Left").

4 Make your prints.

# **Changing The Color Drum Unit**

**1** Open the front door.

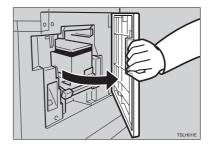

**2** Lift the lock lever until it locks in position.

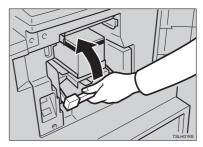

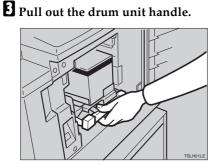

#### 🖉 Note

- □ If you cannot pull out the drum unit, push the drum unit handle, then pull out the drum unit.
- 4 Hold the rail on the drum and slide out the drum while pulling the release towards you.

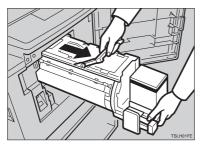

**5** Remove the drum unit from the machine while holding the upper drum stay.

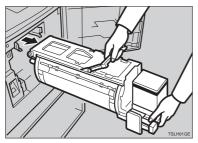

#### 🖉 Note

- □ Be careful not to let the drum unit fall.
- **6** Insert the color drum unit along the guide rail.

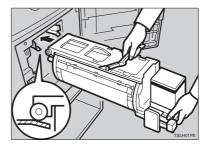

**2** Slide in the drum unit until it locks in position.

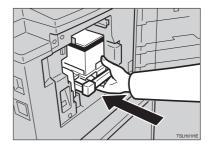

**8** Lower the drum unit lock lever.

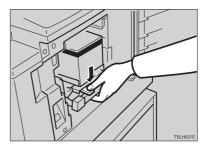

#### **9** Close the front door.

#### 🖉 Note

□ Make sure that the Cover Open indicator (□<sup>\*</sup>) turns off, and the COLOR is shown in the guidance display.

#### **Printing In Two Colors**

After printing in one color, you can print in another color on the same side of the print.

#### #Important

- Leave the prints for a while before printing on them again to let the ink dry.
- □ If the prints are not dry, the paper feed roller might become dirty. In this case, wipe off the roller with a cloth.

#### 🖉 Note

- □ You cannot print in two colors at one time.
- **1** Prepare the two originals. Set the first original on the exposure glass.

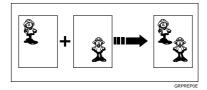

#### **2** Press the **[Start]** key.

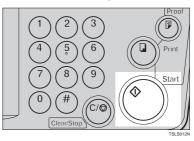

# 2

# **E** Check the image position of the trial or proof print.

#### 🖉 Note

□ If the image position is not correct, adjust it using the [Image Position] keys (see ⇒ P.8 "Shifting The Print Image Position Forward Or Backward") or the side table fine adjusting dial (see ⇒ P.8 "Shifting The Print Image Position To The Right Or Left").

# 4 Enter the number of prints with the [Number] keys.

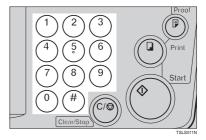

## **5** Press the **[Print]** key.

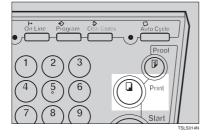

**6** Remove the prints from the paper delivery table and set them on the paper feed table again as shown in the illustration.

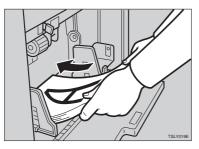

**2** Exchange the drum unit. See  $\Rightarrow$  P.49 "Changing The Color Drum Unit".

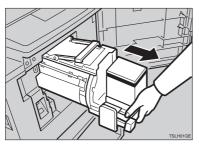

Set the second original and press the [Start] key.

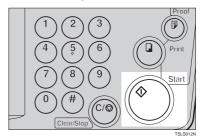

- **9** Check the image position.
- Press the [Print] key.

# **3. SERVICE PROGRAM MODE**

# **Accessing Service Programs**

The service programs can be set by following this procedure.

#### Reference

For the service program menu, see  $\Rightarrow$  P.55 "Service Program Menu".

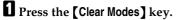

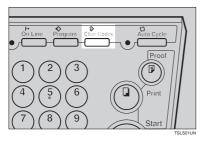

2 Hold down the [Clear/Stop] key for at least 3 seconds.

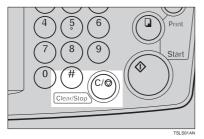

The SP-mode display appears on the guidance display.

#### 🖉 Note

□ If you press the wrong key, try pressing the above keys from the beginning.

B With the [Number] keys, enter the desired service program number (SP No.).

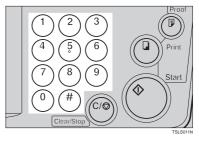

## Reference

For the SP No., see  $\Rightarrow$  P.55 "Service Program Menu".

When you want to leave the service program mode

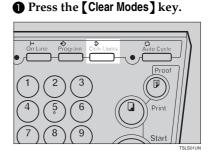

## Reference

If you want to change the settings of a selected service program, see  $\Rightarrow$  P.54 "Changing The Settings Of Service Programs".

## Changing The Settings Of Service Programs

After entering the desired SP No., press the [#] key.

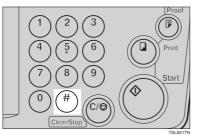

The value or mode set at the factory will be displayed at the end of the second line on the guidance display.

#### 🖉 Note

□ If you designate the wrong SP No., press the **[Clear Modes]** key. Then, reenter the desired SP No.

**2** Enter the desired value or mode with the [Number] keys.

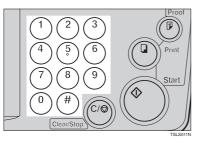

Press the [#] key to store the desired value or mode.

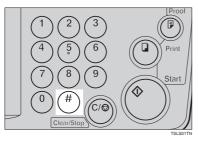

#### Note

□ If you enter the wrong value or mode, press the **[Clear Modes]** key. Then, go back to step **1**.

When you want to leave the service program mode

#### • Press the [Clear Modes] key.

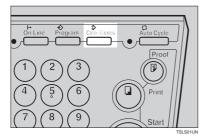

## Service Program Menu

| SP No. | Mode            | Function                                                                                |
|--------|-----------------|-----------------------------------------------------------------------------------------|
| 5      | TAPE MARKER OFF | Specifies whether the optional tape dispenser can be used.                              |
|        |                 | ℬ Note                                                                                  |
|        |                 | □ Default: 0                                                                            |
|        |                 | □ Adjustment value: 0: No 1: Yes                                                        |
| 10     | MIN PRINT       | Specifies the minimum number of prints that can be input with the <b>[Number]</b> keys. |
|        |                 | Note                                                                                    |
|        |                 | □ Default: 0                                                                            |
|        |                 | □ Adjustment value: 0 to 9999                                                           |
| 11     | MAX PRINT       | Specifies the maximum number of prints that can be input with the <b>[Number]</b> keys. |
|        |                 |                                                                                         |
|        |                 | $\Box$ Default: 0                                                                       |
|        |                 | □ Adjustment value: 0 to 9999                                                           |

| SP No. | Mode            | Function                                                                                                    |
|--------|-----------------|----------------------------------------------------------------------------------------------------|
| 12     | SET DISPLAY     | If you want to change the language used by the guidance display, select the language version.               |
|        |                 | ℬ Note                                                                                                    |
|        |                 | □ Default: 1                                                                                                |
|        |                 | □ Adjustable value:                                                                                         |
|        |                 | • 0: Japanese                                                                                               |
|        |                 | • 1: English                                                                                                |
|        |                 | • 2: German                                                                                                 |
|        |                 | • 3: French                                                                                                 |
|        |                 | • 4: Italian                                                                                                |
|        |                 | • 5: Spanish                                                                                                |
|        |                 | • 6: Chinese                                                                                                |
|        |                 | • 7: Dutch                                                                                                  |
|        |                 | • 8: Portuguese (BRAZIL)                                                                                    |
| 13     | SET SIZE MODE   | Change the size mode.                                                                                       |
|        |                 |                                                                                                    |
|        |                 | Default: 0                                                                                                  |
|        |                 | Adjustment value: 0: mm 1: Inch                                                                             |
| 17     | SET COMBINE KEY | If you want to use Combine Copies mode, select "Yes".                                                       |
|        |                 |                                                                                                    |
|        |                 | $\square$ Default: 0                                                                                        |
|        |                 | □ Adjustment value: 0: No 1: Yes                                                                            |
|        |                 | □ For details about Combine Copies, See ⇒ P.32<br>"Combine Copies—Combining 2 Originals Into<br>One Print". |
| 20     | BUZZER ON       | Turns the buzzer ON or OFF.                                                                                 |
|        |                 | Ø Note                                                                                                    |
|        |                 | $\Box$ Default: 0                                                                                           |
|        |                 | Adjustment value: 0: No 1: Yes                                                                              |

| SP No. | Mode                     | Function                                                                                                    |
|--------|--------------------------|----------------------------------------------------------------------------------------------------|
| 21     | PRINTS/MASTER<br>COST    | The optional key counter usually counts the num-<br>ber of prints made regardless of the number of<br>masters used. For accounting purposes, it is possi-<br>ble for the key counter to be incremented by a val-<br>ue between 0 and 50 whenever a new master is<br>used.<br>Example: The key counter is adjusted to increase |
|        |                          | by 20 for each master fed. If 100 copies have been<br>made and the master is replaced, the key counter<br>will increase by 120.                                                                                                    |
|        |                          |                                                                                                    |
|        |                          | □ Adjustment value: 0 – 50                                                                                                    |
| 25     | CLEAR 2 IN 1             | By default, when master making is finished in<br>Combine Copies mode, this mode stays selected<br>for the next master making.                                                                                                    |
|        |                          | If you want master making turned off, select "1".                                                                                                    |
|        |                          |                                                                                                    |
|        |                          | <b>D</b> Default: 0                                                                                                    |
|        |                          | □ Adjustable value: 0: No 1: Yes                                                                                                    |
|        |                          | Even if you select "1" in this mode, Combine<br>Copies mode is not cleared when the next orig-<br>inal are set in the optional document feeder.                                                                                                    |
|        |                          | □ For details about Combine Copies, See ⇒ P.32<br>"Combine Copies—Combining 2 Originals Into<br>One Print".                                                                                                    |
| 29     | PHT BCKGRND COR-<br>RECT | When you make prints in Photo or Letter/Photo<br>mode, the background of the prints might become<br>dirty. You can prevent this using this function.                                                                                                    |
|        |                          |                                                                                                    |
|        |                          | Adjustment value: 0: No 1: Yes                                                                                                    |
| 40     | ORIGINAL                 | Specifies the image mode at power on.                                                                                                    |
|        |                          | ℬ Note                                                                                                    |
|        |                          | $\Box$ Default: 0                                                                                                    |
|        |                          | Adjustment value:                                                                                                    |
|        |                          | • 0: Letter mode                                                                                                    |
|        |                          | • 1: Letter/Photo mode                                                                                                    |
|        |                          | • 2: Photo mode                                                                                                    |

| SP No. | Mode              | Function                                                                                                    |
|--------|-------------------|----------------------------------------------------------------------------------------------------|
| 41     | IMAGE DENSITY     | Specifies the image density at power on.                                                                                            |
|        |                   |                                                                                                    |
|        |                   | Default: 1                                                                                                    |
|        |                   | Adjustment value:                                                                                                    |
|        |                   | • 0: Light                                                                                                    |
|        |                   | • 1: Standard                                                                                                    |
|        |                   | • 2: Dark                                                                                                    |
|        |                   | • 3: Darker                                                                                                    |
| 42     | PRINT SPEED       | Specifies the printing speed at power on.                                                                                           |
|        |                   |                                                                                                    |
|        |                   | Default: 1                                                                                                    |
|        |                   | Adjustment value:                                                                                                    |
|        |                   | • 0:80 sheets/minute                                                                                                    |
|        |                   | • 1:100 sheets/minute                                                                                                    |
|        |                   | • 2:120 sheets/minute                                                                                                    |
| 43     | AUTO CYCLE MODE   | Specifies whether Auto Cycle mode is selected at power on.                                                                          |
|        |                   |                                                                                                    |
|        |                   | Default: 1                                                                                                    |
|        |                   | □ Adjustment value: 0: No 1: Yes                                                                                                    |
| 81     | QUALITY START NO. | You can select how many times Quality Start mode is carried out for each master making.                                             |
|        |                   | When you set the Quality Start function, the bold letter or solid images might be light.                                            |
|        |                   |                                                                                                    |
|        |                   | Default: 1                                                                                                    |
|        |                   | □ Adjustment value: 0 to 3 times                                                                                                    |
| 82     | SKIP FEED NO.     | When you use the Skip Feed Printing function,<br>you can select how many times the drum rotates<br>while one sheet of paper is fed. |
|        |                   |                                                                                                    |
|        |                   | Default: 2 <i>times</i>                                                                                                    |
|        |                   | □ Adjustment value: 1 to 9 times                                                                                                    |

| SP No. | Mode                  | Function                                                                                                    |
|--------|-----------------------|----------------------------------------------------------------------------------------------------|
| 84     | AUTO MULTI COPY       | If you set an original on the exposure glass and press the <b>[Combine Copies]</b> key and <b>[Start]</b> key, two identical images are printed on the one sheet.                                                                         |
|        |                       | ℬ Note                                                                                                    |
|        |                       | $\Box$ Default: 0                                                                                                    |
|        |                       | Adjustment value: 0: No 1: Yes                                                                                                    |
|        |                       | □ For details about Combine Copies, see ⇒ P.32<br>"Combine Copies—Combining 2 Originals Into<br>One Print".                                                                                                    |
| 87     | MEMORY PRINT          | If you wish to make print sets of a single page doc-<br>ument placed on the exposure glass in Memory<br>Mode, change this setting to Stack. Each print set<br>or stack will contain the number of prints you pro-<br>gram in Memory mode. |
|        |                       | If set to Memory, Memory mode will work.                                                                                                    |
|        |                       |                                                                                                    |
|        |                       | $\Box$ Default: 0                                                                                                    |
|        |                       | □ Adjustment value: 0: Memory 1: Stack                                                                                                    |
|        |                       | □ For details about Memory mode, see ⇒ P.29<br><i>"Memory Mode—Group Printing From Different</i><br><i>Originals"</i> .                                                                                                    |
| 88     | AUTO MEMORY/<br>CLASS | In this function, the machine stops printing for 2 seconds after one set of prints are completed in Memory mode and Class mode. This gives you the chance to separate each set when you do not have an optional tape dispenser.           |
|        |                       | For example, you can remove prints one by one from the paper delivery table or insert one sheet of paper between the prints.                                                                                                    |
|        |                       | Note                                                                                                    |
|        |                       | □ Default: 0                                                                                                    |
|        |                       | □ Adjustment value: 0: No 1: Yes                                                                                                    |
| 113    | RESETTABLE COUNT      | Used to display the total number of masters and prints.                                                                                                    |
|        |                       | • M: Total number of masters                                                                                                    |
|        |                       | P: Total number of prints                                                                                                    |

#### SERVICE PROGRAM MODE

| SP No. | Mode                    | Function                                                                                                    |
|--------|-------------------------|----------------------------------------------------------------------------------------------------|
| 114    | CLR RESETTABLE<br>COUNT | Clears the resettable master/print counter.                                                                                                    |
|        | COONT                   |                                                                                                    |
|        |                         | Default: 0                                                                                                    |
|        |                         | Adjustment value: 0: No 1: Yes                                                                                                    |
| 120    | USER CODE MODE          | Selects user code mode. When you set this function, you have to also specify the auto reset time. For details about user code mode, see $\Rightarrow$ P.62 " <i>User Codes</i> ". |
|        |                         | 🖉 Note                                                                                                    |
|        |                         | Default:                                                                                                    |
|        |                         | • User Code mode:0                                                                                                    |
|        |                         | • Auto Reset time: 0                                                                                                    |
|        |                         | Adjustment value:                                                                                                    |
|        |                         | • User Code mode: 0: No 1: Yes                                                                                                    |
|        |                         | • Auto Reset time: 0: No, 1 – 5 minutes                                                                                                    |
|        | UC COUNT                | Displays the number of masters and prints made in each user code.                                                                                                    |
|        |                         |                                                                                                    |
|        |                         | □ M: Number of masters                                                                                                    |
|        |                         | □ P: Number of prints                                                                                                    |
| 122    | CLR UC COUNT            | Clear each user code counter.                                                                                                    |
|        |                         |                                                                                                    |
|        |                         | Default: 0                                                                                                    |
|        |                         | Adjustment value: 0: No 1: Yes                                                                                                    |
| 123    | TOTAL UC COUNT          | Display the total number of masters and prints for all the 20 user codes.                                                                                                    |
|        |                         | 🖉 Note                                                                                                    |
|        |                         | □ M: Number of masters                                                                                                    |
|        |                         | □ P: Number of prints                                                                                                    |
| 124    | CLEAR TOTAL UC          | Clear the total user code counter.                                                                                                    |
|        | COUNT                   | Ø Note                                                                                                    |
|        |                         | $\square$ Default: 0                                                                                                    |
|        |                         | <ul> <li>Adjustment value: 0: No 1: Yes</li> </ul>                                                                                                    |
|        |                         |                                                                                                    |

| SP No. | Mode            | Function                                                                                                    |
|--------|-----------------|----------------------------------------------------------------------------------------------------|
| 160    | SIDE ERS.       | Adjust the default side edge margin width in Edge<br>Erase and Center/Edge Erase mode.                       |
|        |                 |                                                                                                    |
|        |                 | □ Default:                                                                                                   |
|        |                 | Metric Version: 5 mm                                                                                         |
|        |                 | Inch Version: 0.2"                                                                                           |
|        |                 | □ Adjustable value:                                                                                          |
|        |                 | • Metric Version: 2 – 20 mm                                                                                  |
|        |                 | • Inch Version: 0.1" – 0.8"                                                                                  |
| 161    | CENTER ERS.     | Adjust the default center margin width in Center/<br>Edge Erase mode.                                        |
|        |                 | Ø Note                                                                                                    |
|        |                 | Default:                                                                                                    |
|        |                 | • Metric version: 10 mm                                                                                      |
|        |                 | • Inch version: 0.4"                                                                                         |
|        |                 | □ Adjustable value:                                                                                          |
|        |                 | • Metric version: 4 – 60 mm                                                                                  |
|        |                 | • Inch version: 0.2" – 2.3"                                                                                  |
| 162    | HORIZONTAL ERS. | Adjust the default horizontal edge (top and bot-<br>tom) margin in Edge Erase and Center/Edge<br>Erase mode. |
|        |                 | Ø Note                                                                                                    |
|        |                 | Default:                                                                                                    |
|        |                 | Metric version: 5 mm                                                                                         |
|        |                 | • Inch version: 0.2"                                                                                         |
|        |                 | Adjustable value:                                                                                            |
|        |                 | • Metric version: 2 – 20 mm                                                                                  |
|        |                 | • Inch version: 0.1" – 0.8"                                                                                  |

Entering decimal values in SP No. 160–162:

- Press the **[Program]** key to enter a decimal point.
- Press the **[#]** key to fix the value.

## **User Codes**

If the machine is set to use the User Code function, operators must input their user codes before the machine can operate. The machine keeps count of the number of prints made under each user code.

In this mode, the following 20 user codes (fixed) can be used to access the machine: 382, 191, 182, 173, 164, 155, 146, 137, 128, 119, 482, 291, 282, 273, 264, 255, 246, 237, 228, 219

#### 🖉 Note

□ To prevent unauthorized users from accessing the machine, note down the codes and then black out the codes from this manual.

# How To Set User Code Mode (# 120)

The following procedure explains how to set user code mode. This must be done before a user code can be input.

Press the [Clear Modes] key.

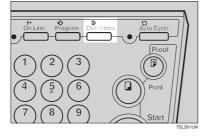

[Number] keys and press the [#]

2 Hold down the [Clear/Stop] key for at least 3 seconds.

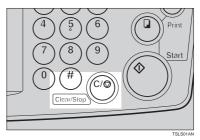

Enter "120" with the [Number] keys and press the [#] key.

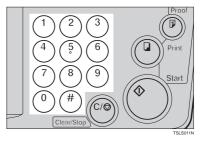

Enter "1" (Yes) with the [Number] keys and then press the [#] key.

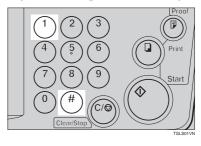

**5** Specify the Auto Reset time. Enter the desired setting with the

key.

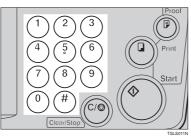

Press the [Clear Modes] key to leave Service Program mode.

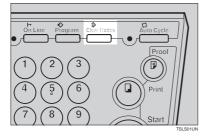

## How To Use User Code Mode

Input your assigned 3-digit user code with the [Number] keys, then press the [#] key.

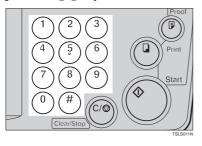

**2** Make your prints.

2 Hold down the [Clear/Stop] key

After you have finished, press the [Clear/Stop] key while holding down the [Clear Modes] key.

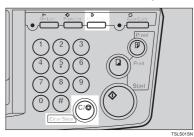

# 3

#### 🖉 Note

- □ This prevents others from making prints using your user code.
- If you do not follow this step, the machine will not request the next user for their codes unless the auto reset time has expired.

### How To Check The User Code Counter (# 121)

#### PReference

If you want to check the total masters and prints made under all user codes, see  $\Rightarrow$  P.65 "*How To Check The Total Number Of Masters And Prints Made Under All User Codes* (# 123)".

### Press the [Clear Modes] key.

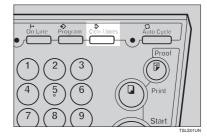

#### for at least 3 seconds.

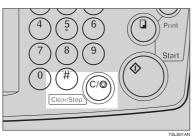

3

B Enter "121" with the [Number] keys and press the [#] key.

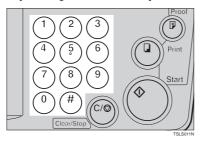

The number of masters and prints made under the user code "382" will be displayed in the guidance display.

**4** Keep pressing the **[#]** key to display the number of masters and prints made under your user code.

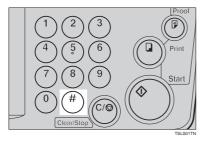

**5** Press the [Clear Modes] key to leave Service Program mode.

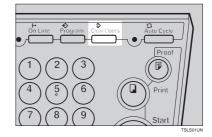

## How To Clear The User Code Counter (# 122)

#### 

If you want to clear every user code counter, see  $\Rightarrow$  P.66 "How To Clear The User Code Total Counter (# 124)".

## Press the [Clear Modes] key.

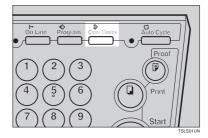

2 Hold down the [Clear/Stop] key for at least 3 seconds.

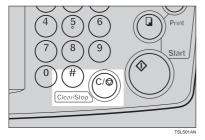

Enter "122" with the [Number] keys and press the [#] key.

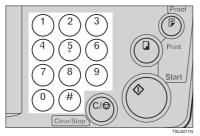

Keep pressing the [#] key until desired user code is displayed.

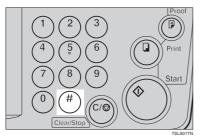

Enter "1" (Yes) with the [Number] keys and press the [#] key.

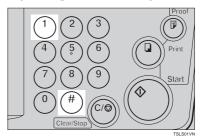

**O** Press the **[Clear Modes]** key to leave Service Program mode.

How To Check The Total Number Of Masters And Prints Made Under All User Codes (# 123)

Press the [Clear Modes] key.

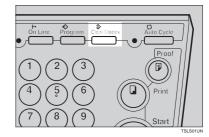

2 Hold down the [Clear/Stop] key for at least 3 seconds.

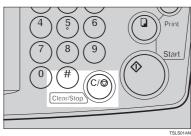

Enter "123" with the [Number] keys and press the [#] key.

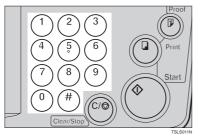

The total number of masters and prints made under all user codes will be displayed in the guidance display.

- M: Number of masters
- P: Number of prints

Press the [Clear Modes] key to leave Service Program mode.

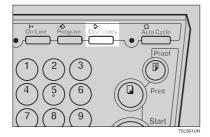

## How To Clear The User Code Total Counter (# 124)

Press the [Clear Modes] key.

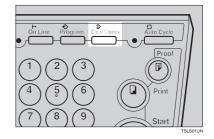

2 Hold down the [Clear/Stop] key for at least 3 seconds.

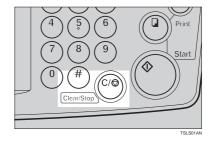

Enter "124" with the [Number] keys and press the [#] key.

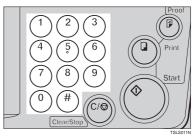

3

Enter "1" (Yes) with the [Number] keys and press the [#] key.

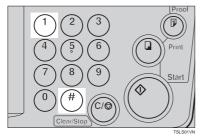

**5** Press the **[Clear Modes]** key to leave Service Program mode.

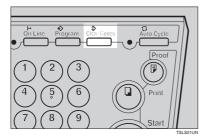

This page is intentionally blank.

# **4. REPLENISHING SUPPLIES**

# Loading Paper On The Paper Feed Table

The **Load Paper** indicator (**b**) blinks when the paper feed table runs out of paper.

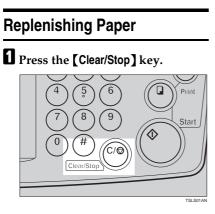

#### 🖉 Note

□ This step is necessary only if you want to pause a print run to replenish paper.

Press the [Paper Feed Table Down] key.

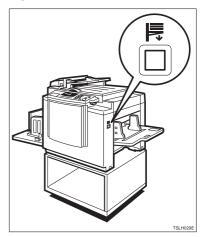

#### Note

- □ The paper feed table will lower without the key being pressed when the printing paper runs out.
- □ The top sheet might remain between the feed rollers. In this case, remove the top sheet.

# Load paper on the paper feed table.

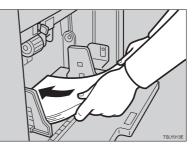

#### 🖉 Note

- □ Correct paper curl before setting the paper.
- Press the [Print] key to resume printing.

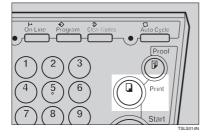

## **Changing The Paper Size**

Remove the paper from the paper feed table.

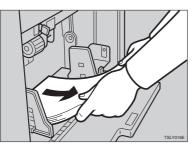

The paper feed tray will lower.

**2** Put the paper feed side plates lock lever. Adjust the paper feed side plates to match the paper size.

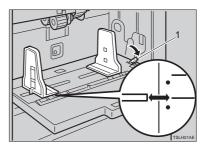

1: Paper Feed Side Plates Lock Lever

Place the paper on the paper feed table.

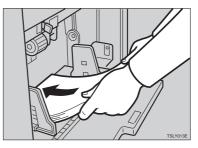

#### 🖉 Note

- □ Correct any paper curl before setting the paper.
- □ Make sure that the side plates touch the paper lightly.
- $\Box$  Put back the lock lever.

# Adjust the side plates and the end plate.

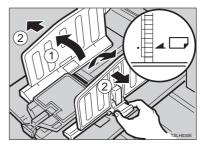

# When The Add Ink Indicator (📥) Blinks

The **Add Ink** indicator (📥) blinks when it is time to supply ink.

▲ CAUTION:

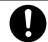

If ink comes into contact with your eyes, rinse immediately in running water. In the case of any abnormal symptoms, consult a doctor.

#### A CAUTION:

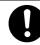

Keep the ink or ink container out of reach of children.

#### **CAUTION:**

٠

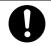

If ink is ingested, force vomiting by drinking a strong saline solution and consult a doctor immediately.

#### A CAUTION:

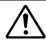

This machine has been tested for safety using this supplier's parts and consumables. We recommend you only use these specified supplies.

#### **1** Open the front door.

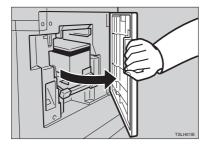

**2** Pull out the ink holder and remove the used ink cartridge.

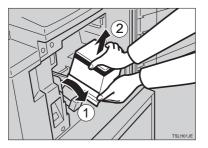

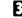

4

**E** Remove the cap of the new ink cartridge.

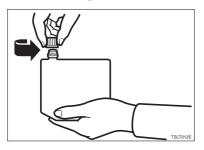

Insert the new cartridge into the ink holder.

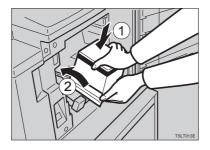

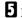

**5** Return the ink holder to its original position until it clicks.

## Note

□ Always supply ink of the same color.

□ Make sure to firmly insert the part indicated by the arrow mark into the guide.

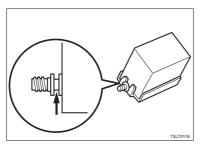

## **6** Close the front door.

The machine will start idling to supply ink to the drum.

### 🖉 Note

□ It will stop when the correct amount of ink reaches the drum.

Download from Www.Somanuals.com. All Manuals Search And Download.

## Master Roll Replacement

The **Master End** indicator (1) is lit when it is time to replace the master roll.

## **1** Open the original table.

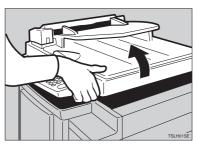

### 🖉 Note

□ Lift the original table release lever and lift the original table.

**2** Open the right side cover.

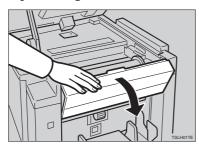

**B** Open the plotter cover.

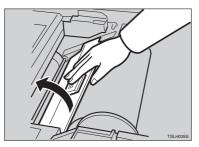

Remove the used master roll and pull out both spools. Then, insert both spools into a new master roll.

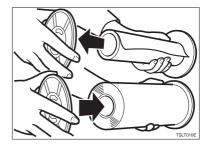

#### 🖉 Note

- □ When the **Master End** indicator lights, it is necessary to replace the master roll even if some master remains on the old roll.
- **5** The new master roll must be positioned as shown in the illustration.

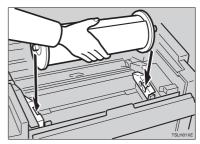

**5** Set the paper edge of the master roll as shown.

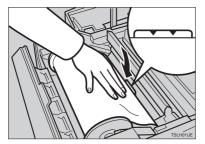

### Note

Rotate the spools backward to take up any slack in the master.

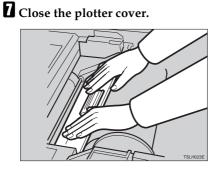

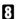

**8** Close the right side cover.

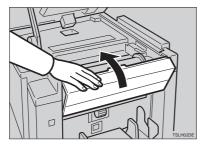

Return the original table to its original position.

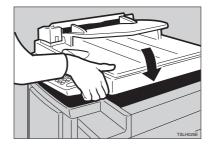

## Placing A New Roll Of Tape In The Tape Dispenser (Option)

## 🖉 Note

- □ Make sure that the main switch is turned on and the power switch of the tape dispenser is off.
- Open the cover of the tape dispenser.

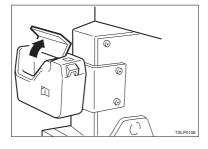

**2** As shown, put the roll in the dispenser.

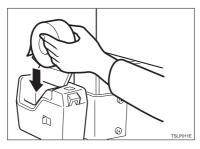

#### 🖉 Note

Make sure that the tape is installed in the proper direction. If it is not in the correct direction, the tape dispenser will not work correctly. **B** Feed the leading edge of the roll in the dispensing slot until it stops.

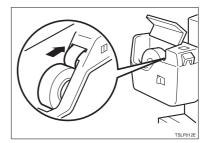

#### 🖉 Note

- Push the tape as far as possible through the slot.
- **4** Turn on the power switch of the tape dispenser.

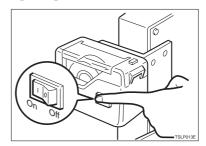

**5** Press the manual cut button to trim off the leading edge of the tape.

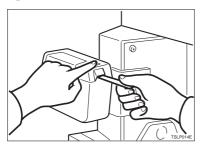

This page is intentionally blank.

# 5. WHAT TO DO IF SOMETHING GOES WRONG

## If Your Machine Does Not Operate As You Want

If a malfunction or a misfeed occurs within the machine, the following indicators will blink or light.

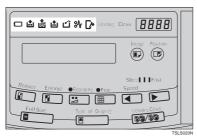

#### ♦ When the misfeed indicator (%) blinks

| Indicator    | Guidance Display                                                    | Page                                                                     |
|--------------|---------------------------------------------------------------------|--------------------------------------------------------------------------|
| %∿           | ORIGINAL JAM. REMOVE<br>ORIGINAL<br>REMOVE ORIGINAL                 | $\Rightarrow P.82""x" + "ORIGINAL JAM. REMOVEORIGINAL""$                 |
| 8 <b>4</b> - | PAPER FEED JAM. REMOVE<br>JAMMED PAPER<br>REMOVE JAMMED PAPER       | $\Rightarrow$ P.85 ""x" + "PAPER FEED JAM. RE-<br>MOVE JAMMED PAPER""    |
| 8 <b>4</b> - | MASTER FEED JAM. RE-<br>MOVE JAMMED MASTER<br>REMOVE JAMMED MASTER  | ⇒ P.88 ""x" + "MASTER FEED JAM. RE-<br>MOVE JAMMED MASTER""              |
| 8 <b>\</b> r | PAPER WRAP JAM. REMOVE<br>JAMMED PAPER<br>REMOVE JAMMED PAPER       | $\Rightarrow$ P.89 ""x" + "PAPER WRAP JAM. RE-<br>MOVE JAMMED PAPER""    |
| <b>%∱</b>    | MASTER EJECT JAM. RE-<br>MOVE JAMMED MASTER<br>REMOVE JAMMED MASTER | $\Rightarrow$ P.92 ""x" + "MASTER EJECT JAM. RE-<br>MOVE JAMMED MASTER"" |
| 8 <b>/</b> r | DELIVERY JAM. REMOVE<br>JAMMED PAPER<br>REMOVE JAMMED PAPER         | $\Rightarrow$ P.94 ""x" + "DELIVERY JAM. RE-<br>MOVE JAMMED PAPER""      |

#### A CAUTION:

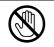

Be careful not to cut yourself on any sharp edges when you reach inside the machine to remove misfed sheets of paper or masters.

#### 🖉 Note

- □ To prevent misfeeds, do not leave any torn scraps of paper within the machine.
- □ When clearing misfeeds, do not turn off the main switch. If you do, your copy settings are cleared.
- □ If misfeeds occur repeatedly, contact your service representative.

#### ♦ When the open cover/unit indicator (□) blinks

| Monitor    | Guidance Display and Action                                                    | Page                                                                    |
|------------|--------------------------------------------------------------------------------|-------------------------------------------------------------------------|
| <b>[</b> * | CLOSE THE COVER                                                                | $\Rightarrow$ P.95 "When The Open Cover/Unit In-<br>dicator (M) Blinks" |
|            | <ul><li>Close the original table unit.</li><li>Close the front door.</li></ul> |                                                                         |
|            | CLOSE THE PLOTTER COVER                                                        |                                                                         |
|            | • Close the right side cover and the plotter cover.                            |                                                                         |
|            | CLOSE THE ADF COVER                                                            | $\Rightarrow$ P.95 "When The Open Cover/Unit In-                        |
|            | • Close the optional ADF unit.                                                 | dicator (M) Blinks"                                                     |
|            | SET THE DRUM COMPLETELY                                                        |                                                                         |

#### When the supply/exchange indicators blink

| Monitor  | Guidance Display and Action                                              | Page                                                            |
|----------|--------------------------------------------------------------------------|-----------------------------------------------------------------|
| <b>≟</b> | LOAD MORE PAPER                                                          | $\Rightarrow$ P.69 "Loading Paper On The Paper<br>Feed Table"   |
| ů        | LOAD NEW INK CARTRIDGE                                                   | $\Rightarrow$ P.71 "When The Add Ink Indicator (j)<br>Blinks"   |
| <b>Š</b> | LOAD NEW MASTER ROLL                                                     | $\Rightarrow$ P.74 "Master Roll Replacement"                    |
| ۲        | <ul><li>EMPTY MASTER EJECT BOX</li><li>Remove the used master.</li></ul> | $\Rightarrow$ P.97 "When The Master Eject Indicator (k) Blinks" |
|          | SET THE MASTER EJECT BOX                                                 |                                                                 |

#### When other indicators blink

| Monitor | Guidance Display and Action | Page                                             |
|---------|-----------------------------|--------------------------------------------------|
| 123     | SET THE KEY COUNTER         | $\Rightarrow$ P.98 "When Other Indicators Blink" |

| Guidance Display                       | Meaning                                                                                                    |
|----------------------------------------|----------------------------------------------------------------------------------------------------|
| RE-ENTER COPY NUMBER MAXIMUM<br>IS XXX | The maximum number of prints that can be<br>entered is specified by the Service Program<br>mode. Change the number of prints.   |
| RE-ENTER COPY NUMBER MINIMUM<br>IS XXX | The minimum number of prints that can be en-<br>tered is specified by the Service Program<br>mode. Change the number of prints. |
| SET THE ORIGINALS                      | Make prints after you confirm whether there is an original.                                                                     |
| INPUT YOUR ID CODE                     | User Code mode is set. Before printing, enter your user code.                                                                   |
| NO ADDITIONAL PRINTS ALLOWED           | Security mode is set. If you make the next mas-<br>ter, Security mode is canceled.                                              |
| MASTER MAKING HALTED                   | Master making is halted.<br>Press the <b>[Start]</b> key.                                                                       |

#### When one of the following messages is displayed on the guidance display

## 5

#### $\langle\!\!\!\!\!\!\!\!\!\!\rangle$ When a service code (E-XX) is displayed in the guidance display

Turn the main switch off and on. If a service code appears again, contact your service representative.

. . . . . . . . . . . . . . . .

#### 🖉 Note

- □ If a service code appears on the guidance display after you turn the main switch off and on a few times, do not continue turning it on and off. Leave the machine off.
- E04 might be displayed when you make masters continuously using the originals that have solid images. In the case, turn off the main switch and wait for a while.

# **№** Clearing Misfeeds

#### **∰Important**

□ When clearing misfeeds, do not turn off main switch. If you do, your print settings are cleared.

. . . . . . . . . . . . .

#### • After clearing misfeeds

Press the **[Clear Modes]** key to reset the error indicators.

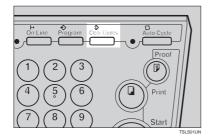

## "" + "ORIGINAL JAM. REMOVE ORIGINAL"

#### 🖉 Note

□ These indicators will blink when your machine is equipped with the optional document feeder.

## Press the ADF unit open lever and open the ADF unit.

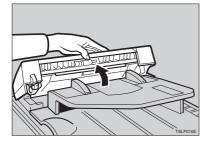

**2** Pull out the original gently.

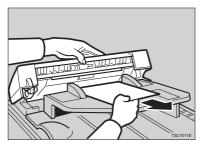

**1** If you cannot remove the misfed original, pull out the original from the side of the original tray and remove the original.

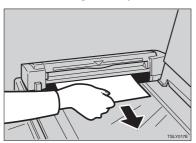

If you still cannot remove the misfed paper, press the ADF open lever and open the ADF unit to remove the original.

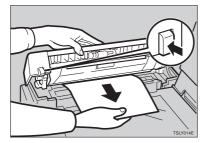

**5** Close the ADF unit until it locks in position.

## To prevent original misfeeds:

- Originals heavier than 90 g/ $m^2$ , 23.9 lb (when setting a stack of originals)
- Originals lighter than 50 g/m<sup>2</sup>, 13.3 lb (when setting a stack of originals)
- Originals heavier than  $120 \text{ g/m}^2$ , 31.9 lb (when setting one original at a time)

- Originals lighter than  $40 \text{ g/m}^2$ , 10.6 lb (when setting one original at a time)
- Carbon coated originals
- Damaged originals
- Originals with glue on them
- Originals perforated for ring binders
- Book originals
- Originals written with a pencil or ball-point pen
- Originals smaller than 148 mm × 105 mm, 5.8" × 4.1"
- Originals larger than 257 mm × 364 mm, 10.2" × 14.4"
- Folded, curled, creased originals
- Bound, stapled, or clipped originals
- OHP transparencies
- Translucent paper
- Pasted originals

#### 🖉 Note

- □ If you use paste-up originals, make sure the pasted parts hold firmly to the base sheet and press the **[Paste Shadow Erase]** key. If the thickness of the paste-up original is more than 0.1 mm, and the space between the pasted parts is less than 2 mm, 0.08", a shadow might appear on the prints.
- □ The first 5 mm, 0.2" of the leading edge cannot be printed. Make sure the leading edge margin is at least 5 mm, 0.2".

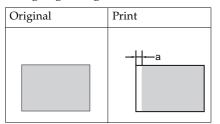

- 🗖 a: 5 mm, 0.2"
- □ Do not mix different sizes of originals in the optional document feeder.
- □ Clean the separation roller if it is dirty. (A dirty separation roller might slip and cause original misfeeds.)
- □ Remove staples or clips of originals. Fan originals that have had staples or clips removed.

## "" + "PAPER FEED JAM. REMOVE JAMMED PAPER"

#### **CAUTION:**

.

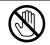

Be careful not to cut yourself on any sharp edges when you reach inside the machine to remove misfed sheets of paper or masters.

Misfeed in the paper feed section

**1** Slowly but firmly pull out the paper.

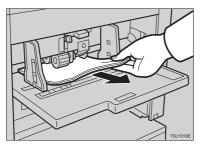

Paper is wrapped around the drum

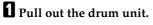

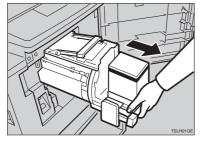

**2** Remove the misfed paper.

**B** Re-insert the drum unit until the drum unit locks in position and put the lever back in place.

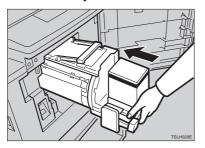

**4** Close the front door.

#### To prevent paper misfeeds:

If the paper is curled or the originals leading edge margin is too narrow, the following action is necessary.

• When you use curled paper, correct the curl as shown.

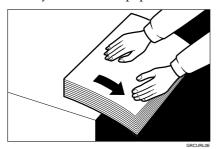

5

• If you cannot correct the paper curl, stack the paper with the curl face down as shown.

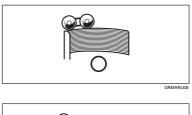

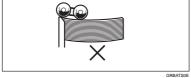

• When the leading edge margin of the original is less than 5 mm, 0.2" or there is a solid image on the leading edge, insert the original with the widest margin first or make a leading edge margin by making a copy.

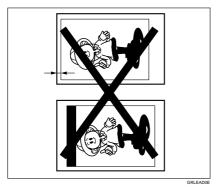

Download from Www.Somanuals.com. All Manuals Search And Download.

# "<sup>8</sup>/r" + "MASTER FEED JAM. REMOVE JAMMED MASTER"

## Open the original table.

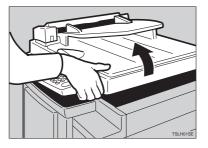

## 🖉 Note

□ Lift the original table release lever and slide the original table all the way to the left.

## **2** Open the right side cover.

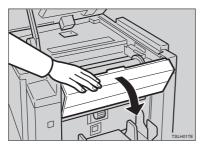

**B** Open the plotter cover.

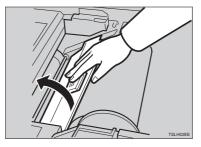

If you could not remove the misfed master in steps 2 and 3, take out the drum and remove the misfed master from the inside.

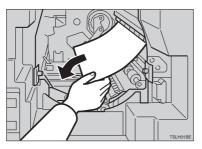

## Reference

For how to take out the drum unit, see  $\Rightarrow$  P.49 "Changing The Color Drum Unit".

**5** If the original misfeeds in the optional document feeder, press the ADF open lever and open the ADF unit to remove the misfed sheet.

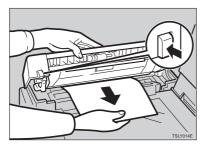

**6** Return the original table to its original position.

#### 🖉 Note

- □ If you follow step **④**, set the drum unit and close the front door.
- □ If you follow step **5**, close the ADF unit.

# "₩" + "PAPER WRAP JAM. REMOVE JAMMED PAPER"

#### A CAUTION:

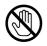

Be careful not to cut yourself on any sharp edges when you reach inside the machine to remove misfed sheets of paper or masters.

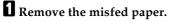

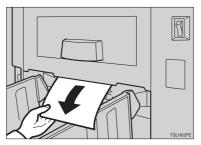

**2** If the paper is completely wrapped around the drum, pull out the drum unit and remove the misfed paper from the drum.

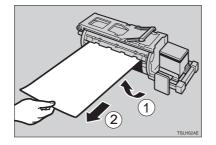

B Re-install the drum unit locks in position and put the lever back in place.

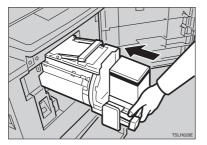

✓ Note□ If you followed step 2 or 2, close the front door.

## To prevent paper misfeeds:

If the paper is curled or the original's leading edge margin is too narrow, the following action is necessary.

. . . . . . . . . . . . .

• When you use curled paper, correct the curl as shown.

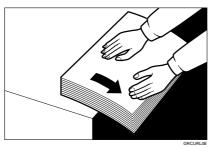

• If you cannot correct the paper curl, stack the paper with the curl face down as shown.

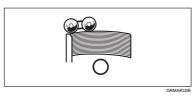

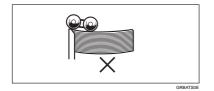

• When the leading edge margin of the original is less than 5 mm, 0.2" or there is a solid image on the leading edge, insert the original with the widest margin first or make a leading edge margin by making a copy.

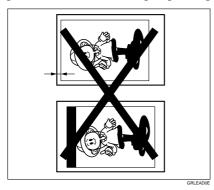

Download from Www.Somanuals.com. All Manuals Search And Download.

# "\$**↓**" + "MASTER EJECT JAM. REMOVE JAMMED MASTER"

**1** Check where the misfed master is. Remove the misfed master as follows.

When a master misfeed occurs in the master eject section

**1** Pull out the master eject box.

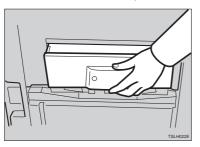

**2** Remove the misfed master.

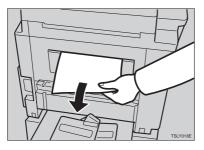

#### Note

□ Be careful not to stain your hands with ink when you touch used masters.

**3** Return the master eject box to its original position.

When a master misfeed occurs on the drum

• Lift the lever to unlock the drum unit and pull out the unit.

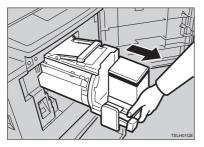

## $\mathcal{P}$ Reference

For how to remove the drum unit, see  $\Rightarrow$  P.49 "*Changing The Color Drum Unit*".

**2** Grasp the drum unit handle and remove the master from the drum.

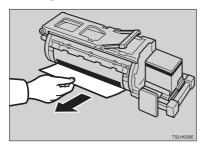

**3** Pull the master out of the master clamp.

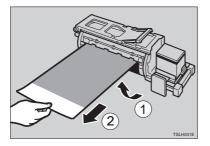

**4** Re-insert the drum unit until the drum unit locks in position and put the lever back in place.

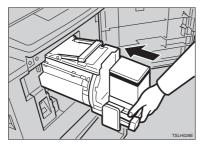

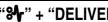

# "" + "DELIVERY JAM. REMOVE JAMMED PAPER"

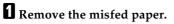

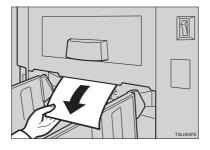

# Note

□ Make sure that the paper delivery end plate and paper delivery side plates are in the proper position.

# When The Open Cover/Unit Indicator ([]\*) Blinks

**D**•Make sure that the following door/units are closed.

### Original Table

Close the original table until it locks in position.

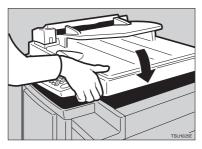

#### Front Door

Close the front door completely.

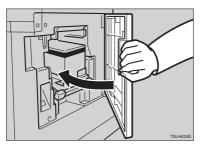

### ADF Unit (Option)

Close the ADF unit until it locks in position.

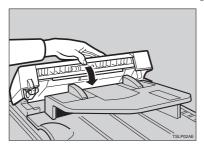

Make sure that the drum is completely set in position.

• Set the drum unit completely until it locks in position.

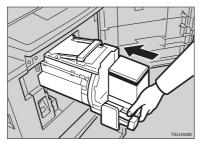

# When The Master Eject Indicator (ご) Blinks

The **Master Eject** indicator (**'**) and the **Reset** indicator blink when it is time to empty master eject box or when you need to set the master eject box.

**1** Take out the master eject box and remove the used masters.

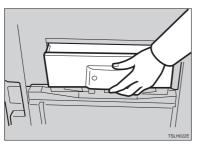

## 🖉 Note

□ Spread an old newspaper, then turn the master eject box upside down on it to remove the used masters. Then, throw away the masters.

# **2** Re-install the master eject box. Push in the box until it touches the inside bracket.

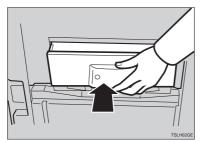

# When Other Indicators Blink

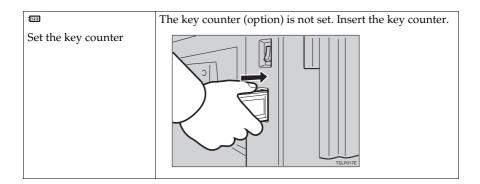

5

# When The Prints Are Thrown Over The Paper Delivery Table

**1** Reduce the printing speed by pressing the **[ ]** key.

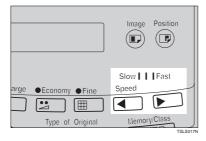

# **Poor Printing**

# Dirt On The Back Side Of Paper

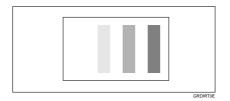

## 🖉 Note

- □ When you use paper smaller than the original, select the proper reduction ratio. Otherwise, you might get dirty background prints.
- □ When you use postcards and the like, the background might be dirty because postcards do not absorb ink well.
- □ You might get prints with dirty background when printing at high speed and under high temperature.

# **1** Turn off the main switch.

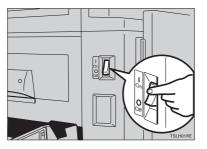

**2** Pull out the drum unit.

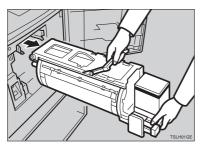

## $\mathcal{P}$ Reference

See  $\Rightarrow$  P.49 "Changing The Color Drum Unit" for the details.

**3** Clean the pressure roller with a clean cloth.

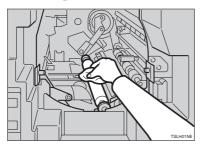

With a clean cloth, remove any ink that has accumulated on the trailing edge of the drum unit.

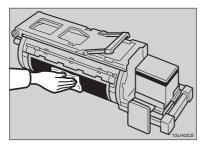

**5** Insert the drum unit until it locks in position, then lower the drum unit lock lever.

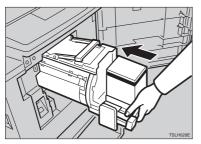

**6** Close the front door.

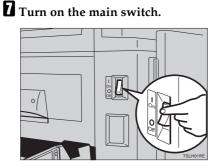

# Dirt On The Front Side Of Paper (Black Line/Stain)

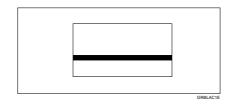

### 🖉 Note

- □ When black lines or stains still appear on prints even if you clean the above, contact your service representative.
- □ If there is no margin or if there is a solid image area near the leading edge of the original, make a margin of at least 5 mm, 0.2" at the leading edge. Otherwise, the paper exit pawl might become dirty and cause black lines on prints.
- $\Box$  Check the platen cover and clean it if dirty. (See  $\Rightarrow$  P.112 "Platen Cover".)
- $\Box$  Check the exposure glass and clean it if dirty. (See  $\Rightarrow$  P.112 "*Exposure Glass*".)

## White Prints Or Incomplete Prints

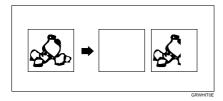

• Make sure that the paper feed side plates touch the paper lightly. Put back the lock lever.

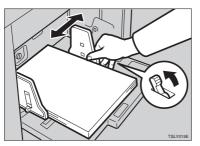

• When you use the optional document feeder, make sure that the original guides contact the originals lightly.

When you get white or incomplete prints even if you check the items above, perform the following procedure.

# Pull out the drum unit.

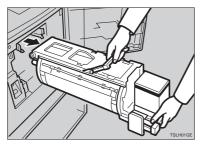

# PReference

See  $\Rightarrow$  P.49 "Changing The Color Drum Unit" for the details.

**2** Remove the master from the drum.

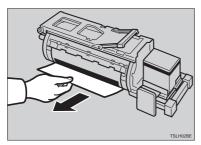

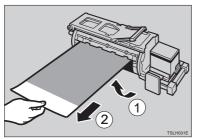

**E** Remove paper that is stuck to the drum.

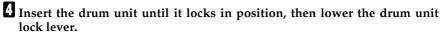

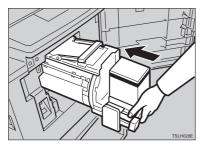

**5** Close the front door.

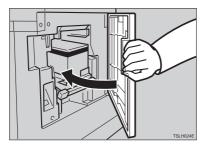

Free Manuals Download Website <u>http://myh66.com</u> <u>http://usermanuals.us</u> <u>http://www.somanuals.com</u> <u>http://www.4manuals.cc</u> <u>http://www.4manuals.cc</u> <u>http://www.4manuals.cc</u> <u>http://www.4manuals.com</u> <u>http://www.404manual.com</u> <u>http://www.luxmanual.com</u> <u>http://aubethermostatmanual.com</u> Golf course search by state

http://golfingnear.com Email search by domain

http://emailbydomain.com Auto manuals search

http://auto.somanuals.com TV manuals search

http://tv.somanuals.com